# **USEN PAY ENTRY 初期設定・操作マニュアル**

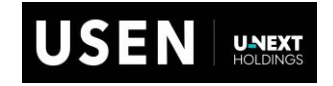

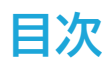

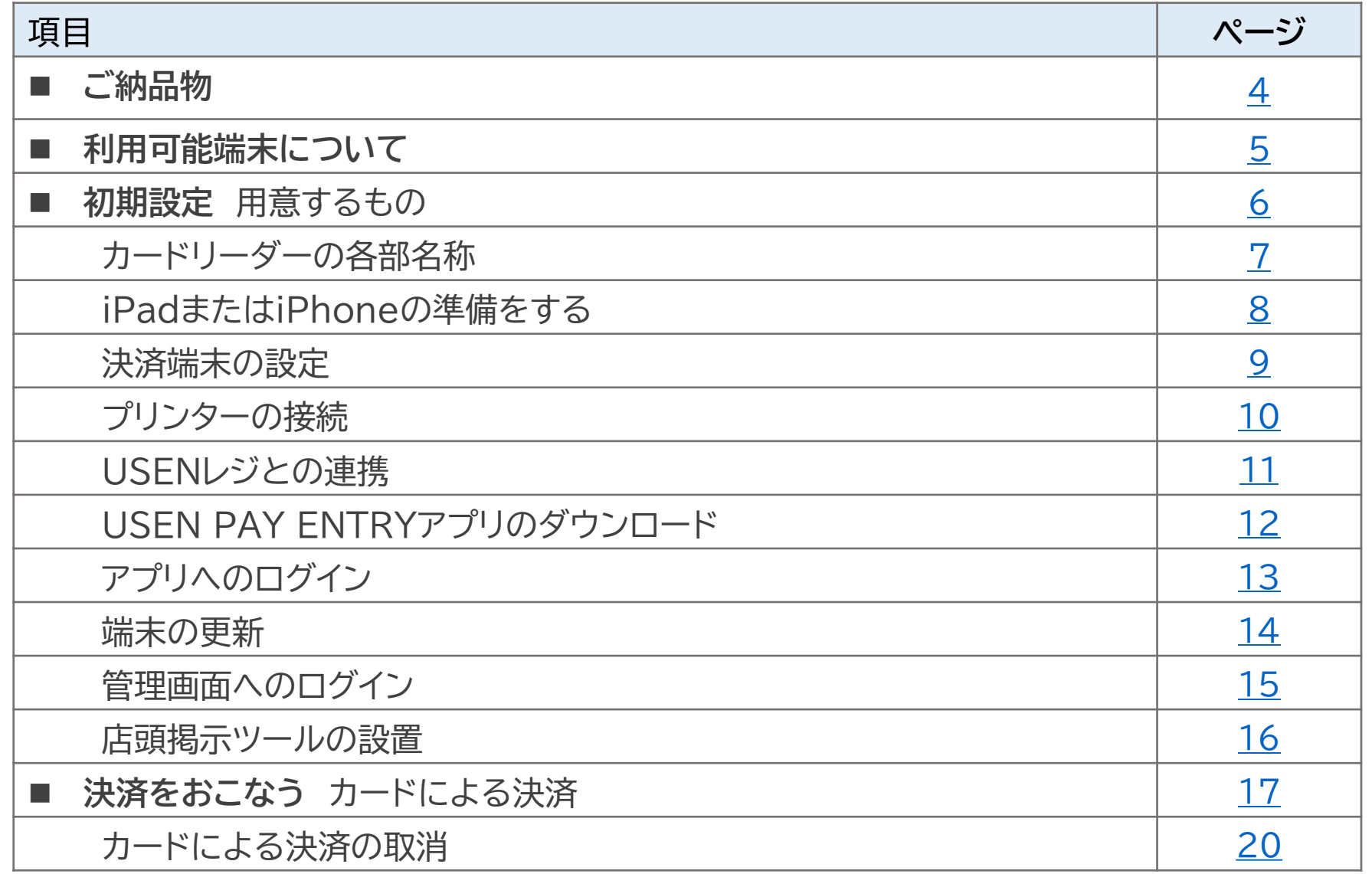

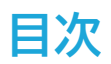

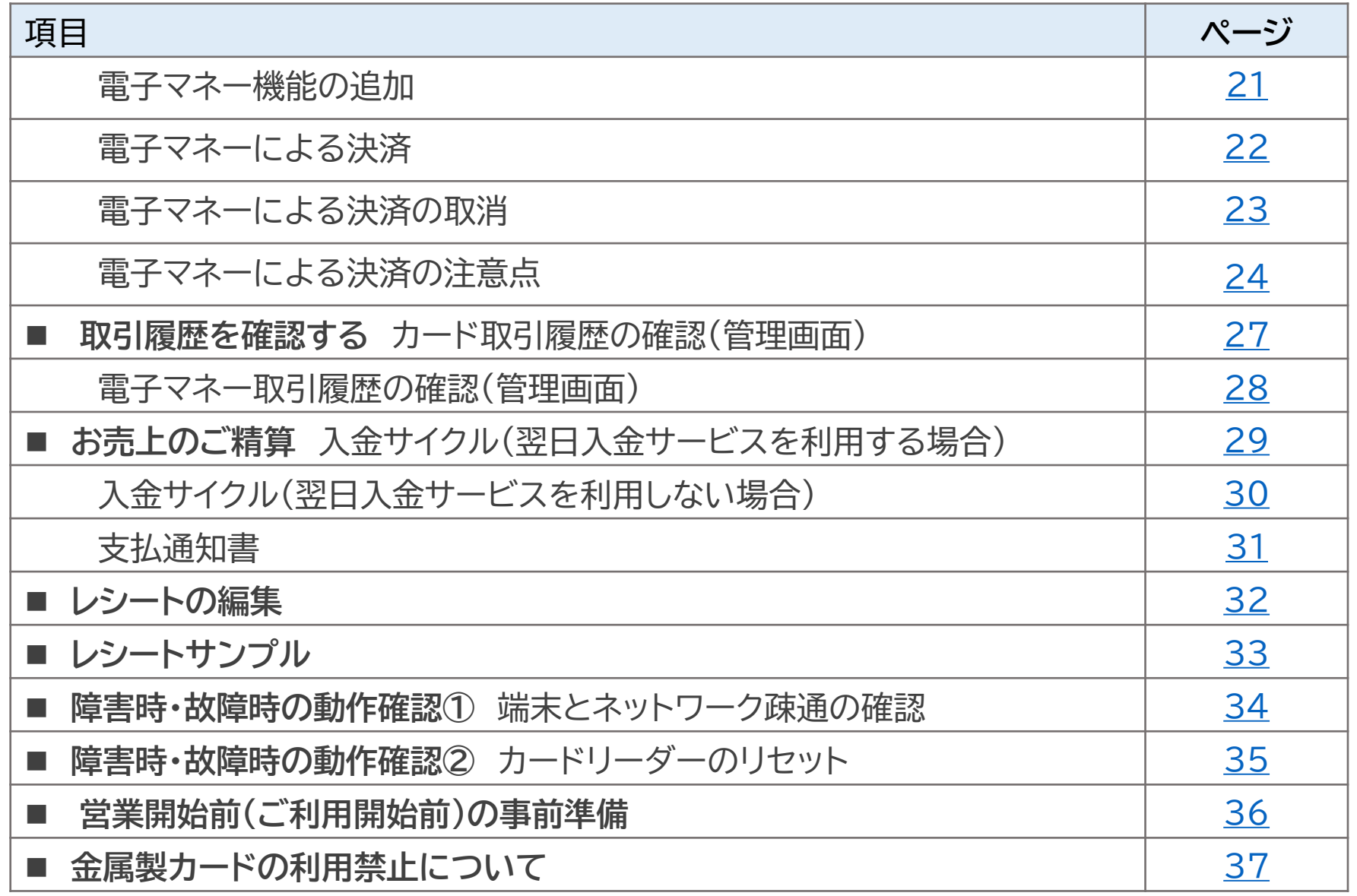

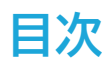

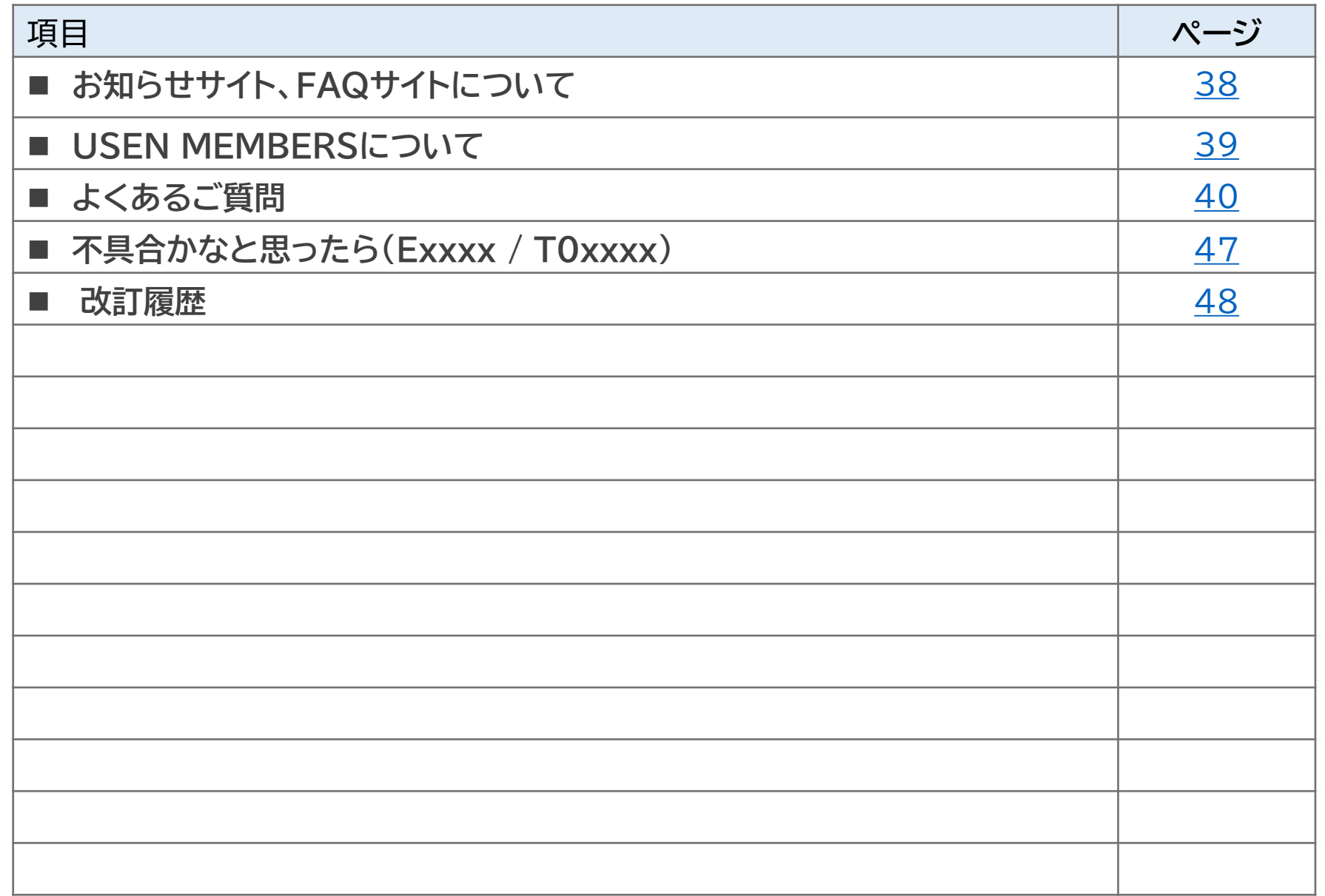

<span id="page-4-0"></span>**ご納品物**

#### **ご納品物**

ご納品物に不足がないか、ご確認ください

#### 決済端末

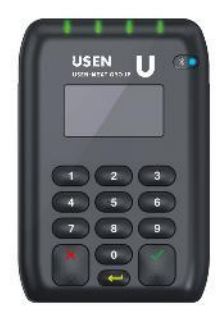

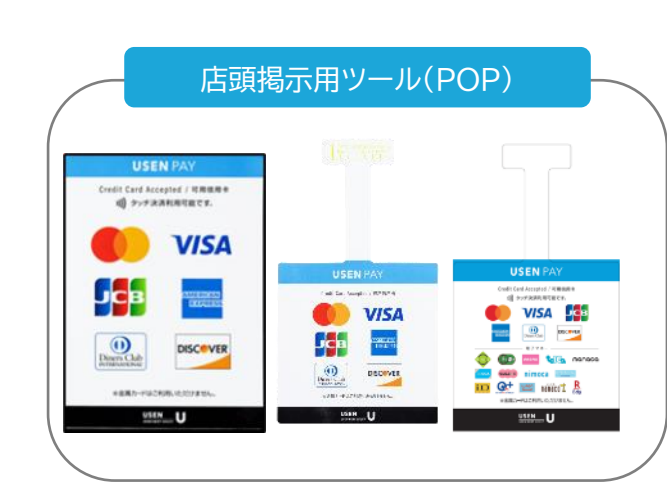

# その他各ブランドのステッカーも同梱いたします。

目隠しシール

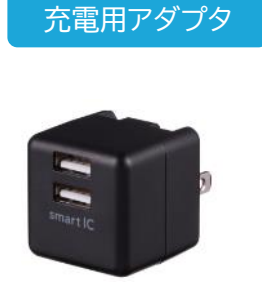

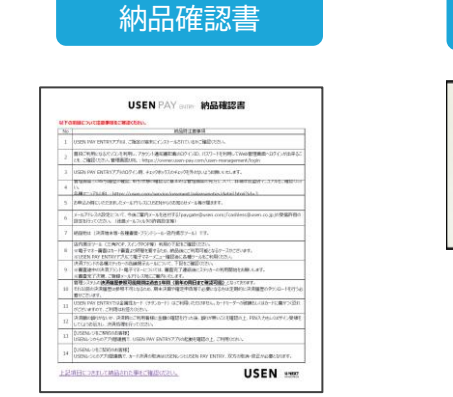

納品確認書に記載の内容はご利用前にご確認ください。

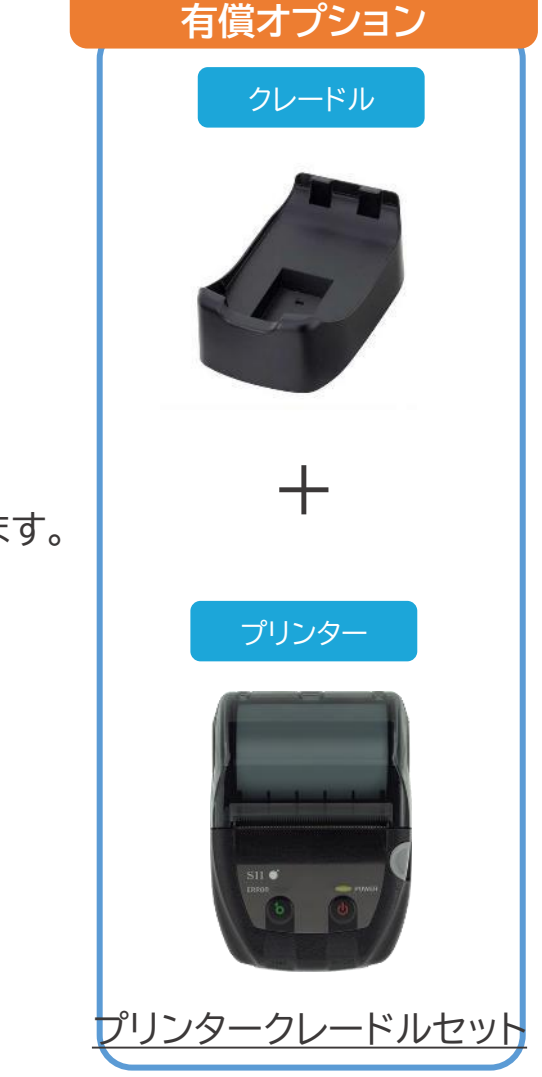

**【販売】**

#### <span id="page-5-0"></span>**OSおよび端末条件**

#### **【電子マネーのiOS端末 対応モデル】**

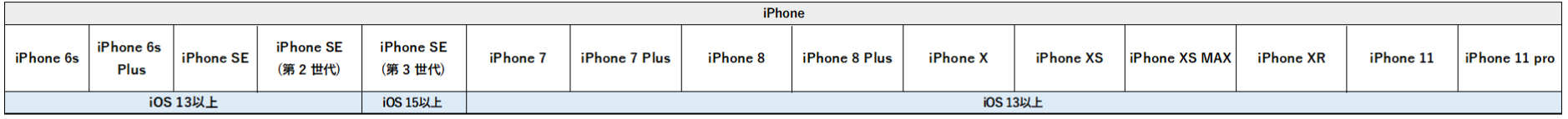

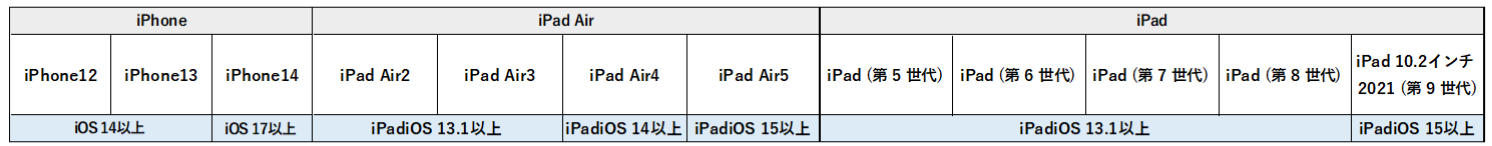

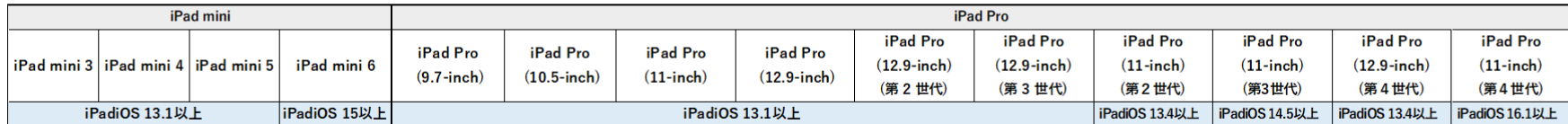

**●カードのみ ⇒ iOS 13以上**

**●クレジットカード + 交通系電子マネー ⇒ iOS 13以上(2024年4月現在)および上記iOS指定端末**

#### **【交通系電子マネー利用に関する注意】**

① 電子マネーは固定店舗でのみ利用可能です。(デリバリーやタクシーでは使えません)

② 特飲店やラブホテルなどの業種においては電子マネー利用の対象外業種となります。

- ③ 電子マネーをご利用頂くにはアプリをインストールしている端末のGPS設定を有効にする必要があります。
- ④ GPS機能を搭載していない機種(iPod touchなど)では電子マネーはご利用できません。
- ⑤ 1アカウント(契約)にたいして、電子マネーが利用できるiOS端末は累計3台までとなります。
- 1度でもログインした端末もすべてカウントされるため、ご利用時にはご注意ください。

#### **※iOS端末はお客様にてご準備願います。**

USEN & U-NEXT GROUP © All Right Reserved.

#### **【Android端末と対応バージョン】**

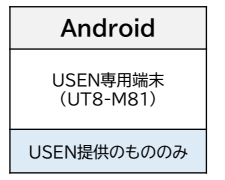

※Android端末はUSENから 提供される端末のみ利用可能です。

※Android端末では、 カード決済、交通系電子マネー、 nanaco、WAONのみの利用となりま す。

<span id="page-6-0"></span>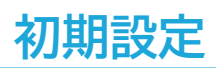

#### **用意するもの**

**インターネットがつながるiPad または iPhone 納品物一式**

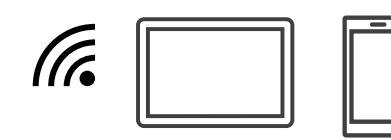

対象端末は「OSおよび端末条件」ページを ご確認ください。

通信環境が不安定な場合、 決済時にエラーとなる場合がございます。

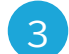

**アカウント通知書** 4

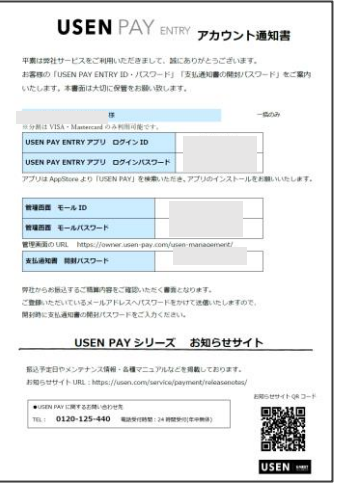

2

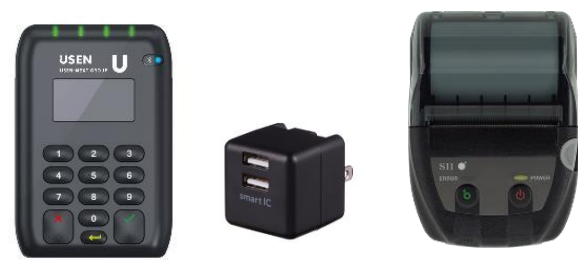

カードリーダー端末・レシートプリンター(オプション)は、 十分に充電されていることをご確認ください。 充電残量が不十分ですと初期設定が正常に行えない 場合があります。

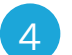

**Apple IDとパスワード**

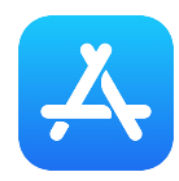

USEN PAY ENTRYをダウンロードするために必要です。

<span id="page-7-0"></span>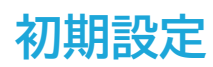

## **カードリーダーの各部名称**

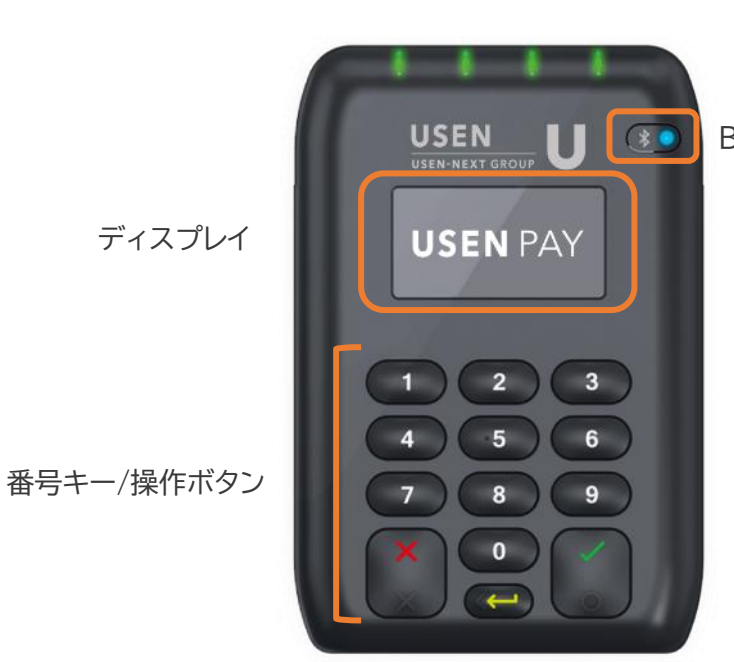

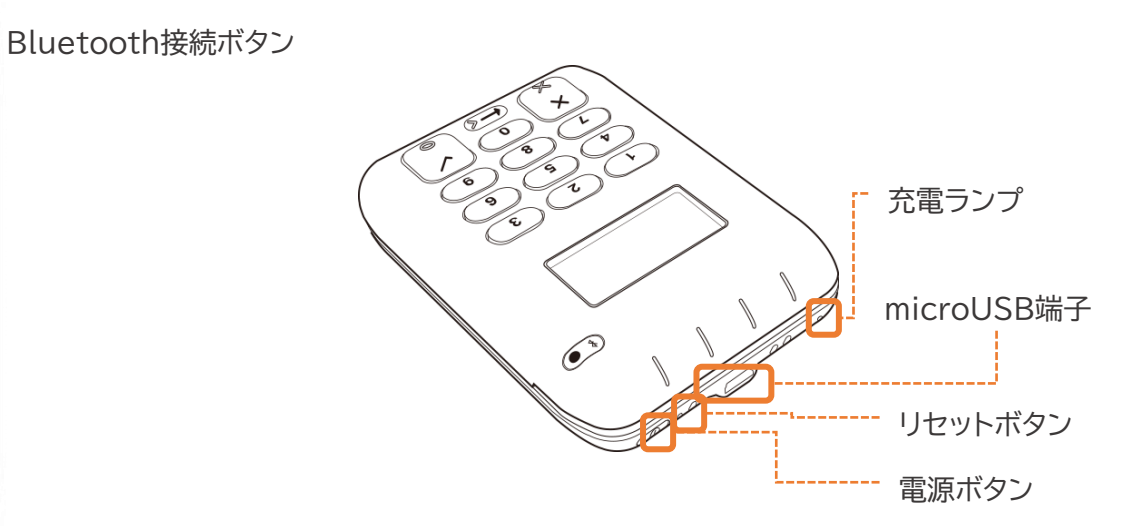

#### **カードリーダーのディスプレイ表示について**

- カードリーダーを充電しない状態で何も操作せず3分ほど経過しますと、 カードリーダーはスリープモードとなり電源が切れたように見えます。
- 緑色の√ボタンでスリープモードは解除できます。

### <span id="page-8-0"></span>**iPadまたはiPhoneの準備をする**

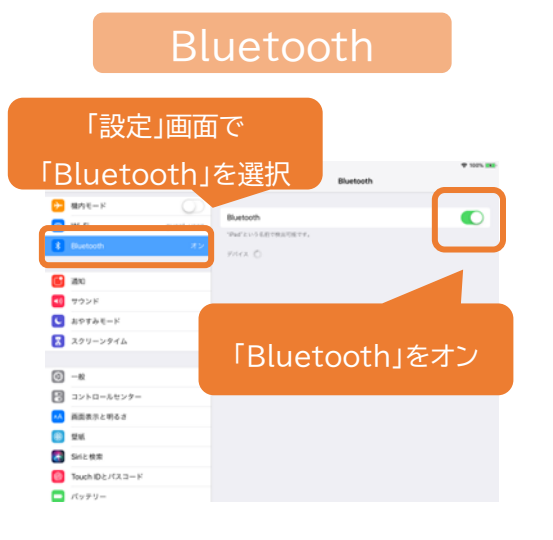

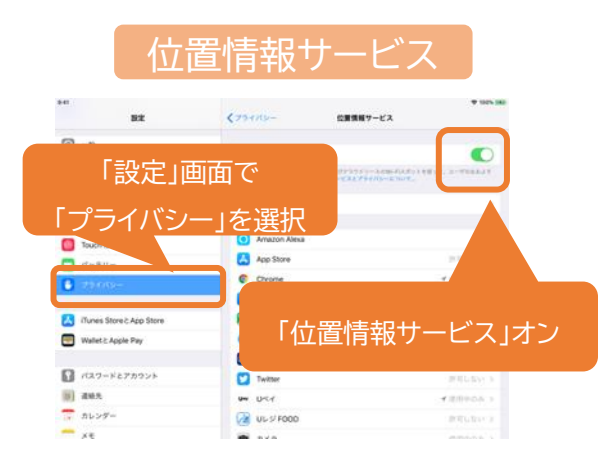

USEN PAY ENTRYは日本国内でのみ利用を許可されたサービスです。 そのため決済をする位置情報を取得いたします。許可なく国外で利用された場合、 それらの決済についてのサポートは一切行いませんので、ご留意ください。

<span id="page-9-0"></span>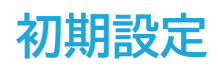

#### **決済端末の設定**

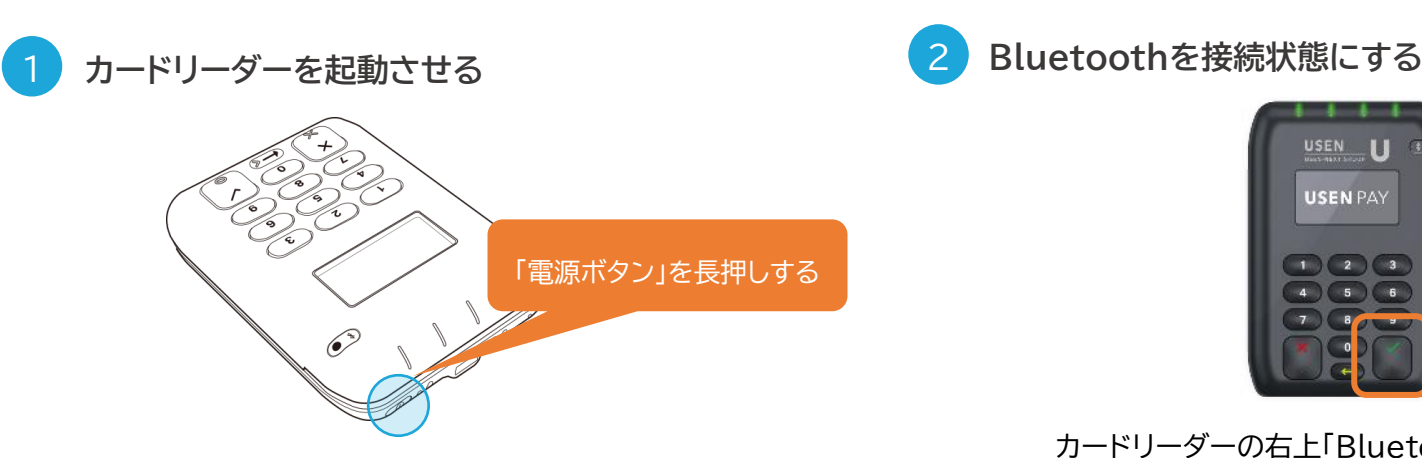

天頂部の電源ボタンを2秒以上長押ししてください。

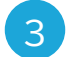

3 **カードリーダーとiPadまたはiPhoneを接続する**

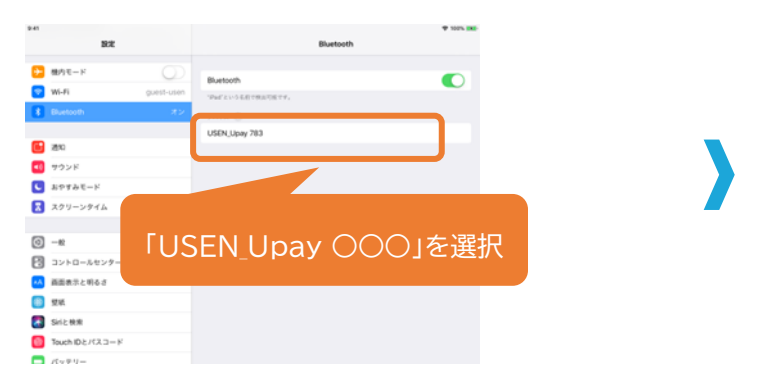

Bluetooth接続先選択画面で、「USEN Upay ○○○」をタッチします。

2

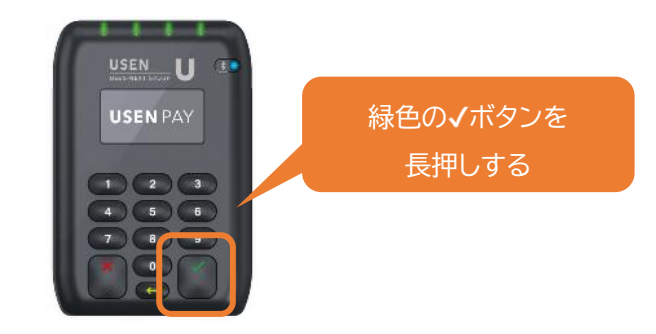

カードリーダーの右上「Bluetooth接続ボタン」の 青色ランプが高速で点滅するまで押し続けてください(約4秒)

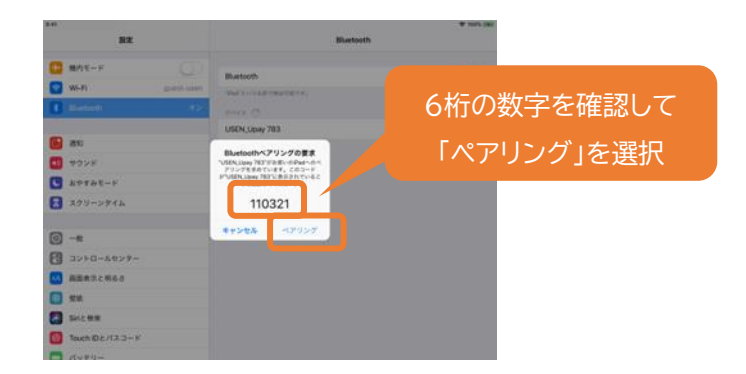

USEN & U-NEXT GROUP © All Right Reserved. すぐにカードリーダーの緑色の√ボタンも押してください。 9 カードリーダーに表示される数字と「Bluetoothペアリングの要求」と 表示されたメッセージ内の6桁の数字が同じであることを 確認してください。同じであれば「ペアリング」ボタンをタッチし、 すぐにカードリーダーの緑色の√ボタンも押してください。

<span id="page-10-0"></span>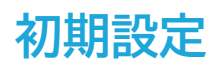

#### **プリンターの接続**

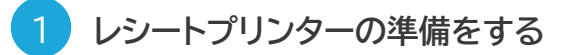

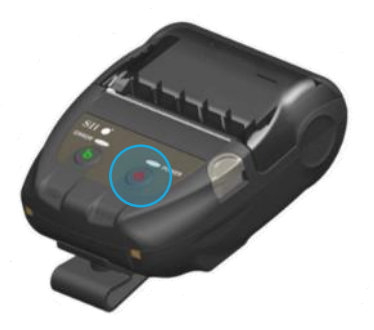

Bluetooth受付け状態にします。電源をオフにしたまま、 電源ボタンを7秒以上長押ししてください。 電源ボタン上部のランプが、短い間隔で点滅します。

# **レシートプリンターの準備をする レシートプリンターとiPadまたはiPhoneの接続をする**

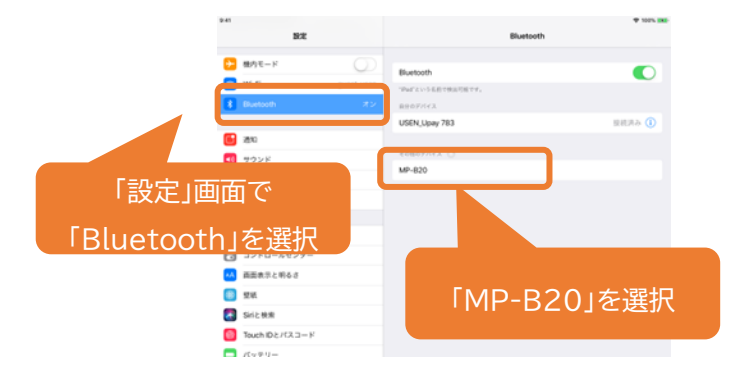

#### Bluetooth接続先選択画面で、「MP-B20」を選択します。

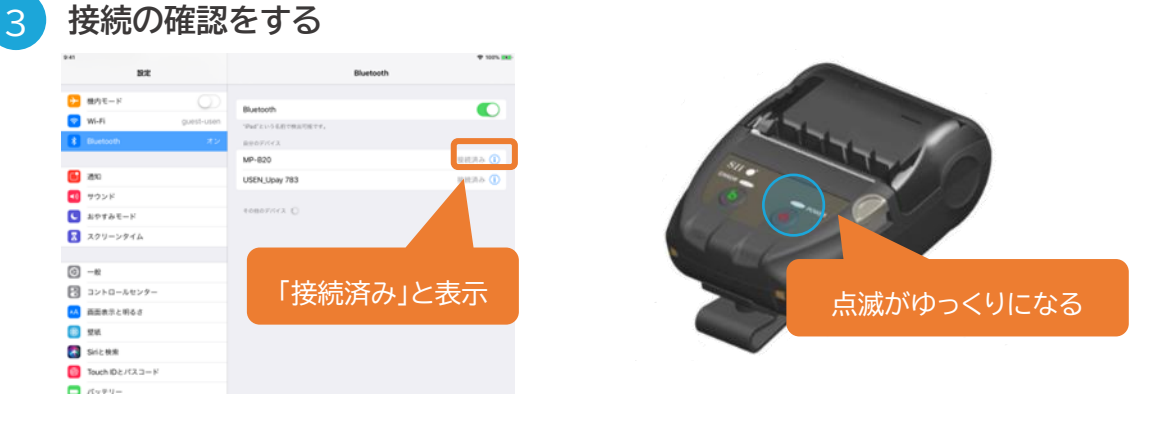

「MP-B20」が「接続済み」になり、レシートプリンター電源ボタン上部のランプの点滅がゆっくりになれば、接続完了です。 ※レシートロール紙はUSEN CARTから追加でご購入いただくことができます。

<span id="page-11-0"></span>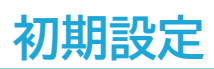

#### **USENレジとの連携**

<mark>2 機能設定を行う</mark> とのおよびの設定をする

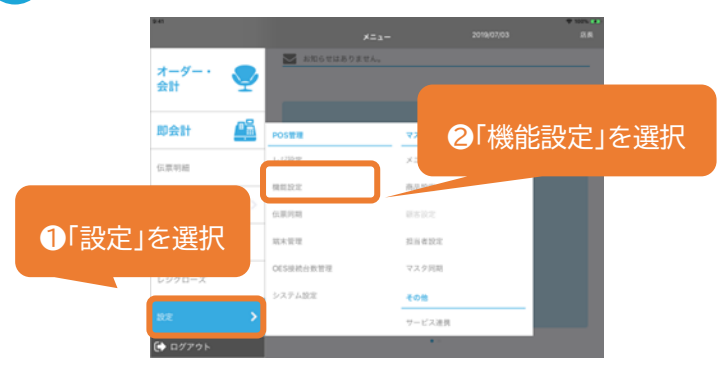

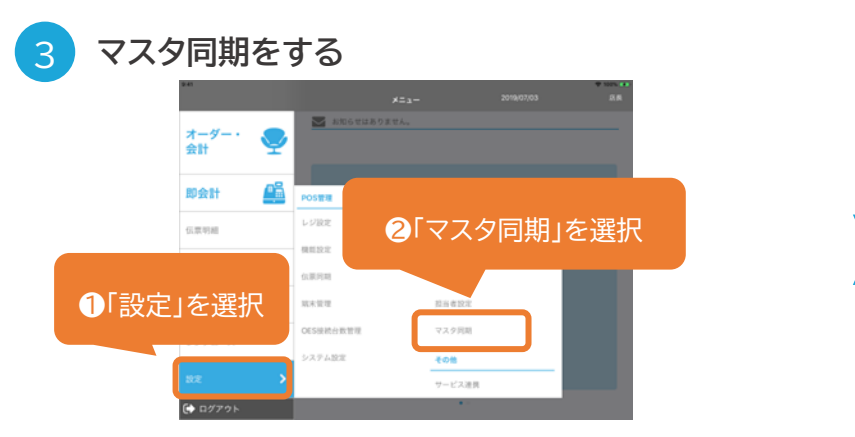

ホーム画面に戻り、「設定」>「マスタ同期」をタップします。 そこのはない 最新のマスタを取り込みます。

#### USENレジシリーズ全ての連携が可能です 詳細はレジ連携マニュアルをご確認ください。

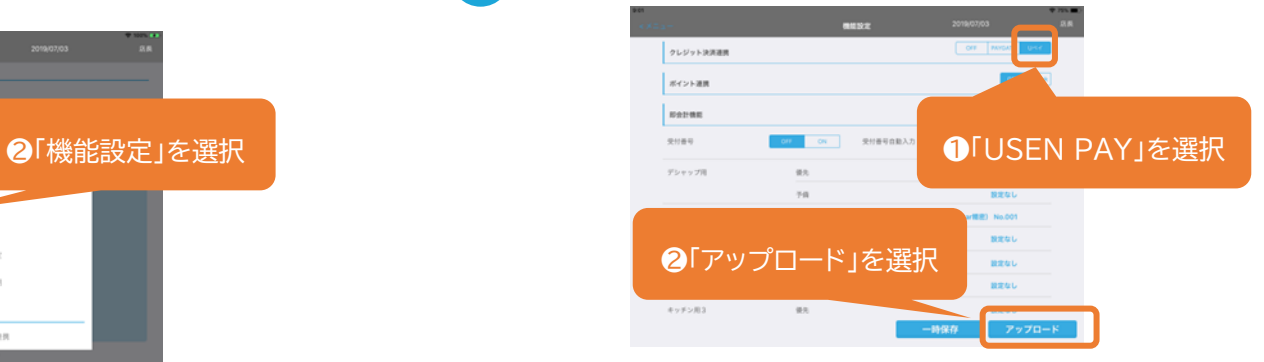

ホーム画面から「設定」 > 「機能設定」をタップします。 インプロントン・コントン決済連携」にて「USEN PAY」を選択し、 「アップロード」をタップします。

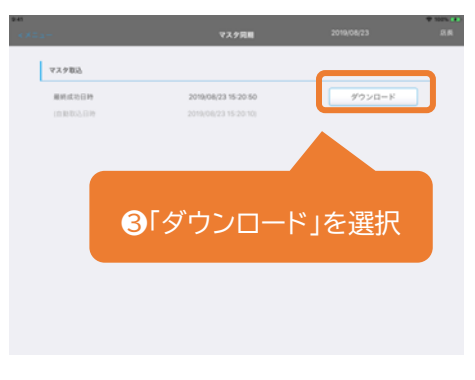

「ダウンロード」をタップして完了です。

# <span id="page-12-0"></span>**USEN PAY ENTRYアプリのダウンロード**

1 **USEN PAY ENTRY アプリをダウンロードする**

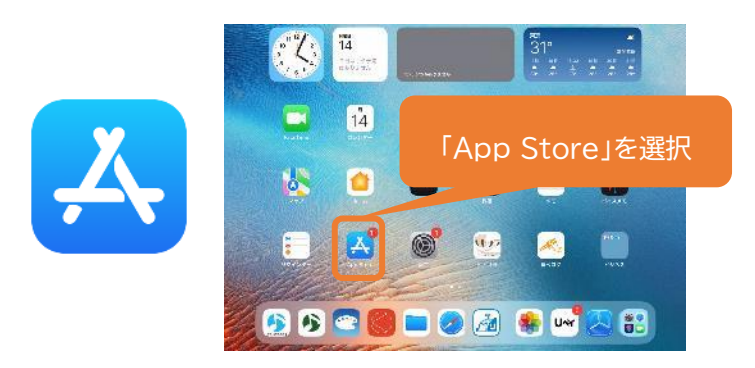

「App Store」で「USEN PAY ENTRY」と検索してください。

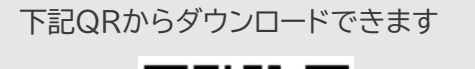

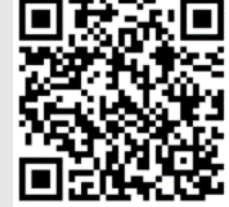

#### <span id="page-13-0"></span>**アプリへのログイン**

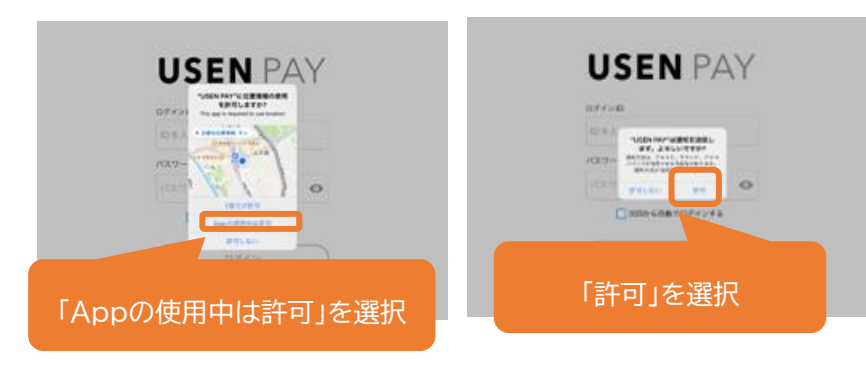

初回アプリ起動時に、位置情報と通知に関するメッセージが表示されます。 **位置情報は「Appの使用中は許可」、必ず通知は「許可」**を 選択してください。

# **ログインができない場合**

ログインIDやパスワードの相違により、ログインに連続6回失敗してしまった場合、セキュリティ上の観点からアカウントがロックされます。 ロック状態になった場合は、アプリログイン画面内の「パスワードを忘れた方はこちら」ボタン、もしくは管理画面から解除いただけます。 アプリでのパスワード再設定方法、管理画面での解除方法については[よくあるご質問]ページに記載をしています。 「アカウント通知書」を紛失された場合は、USEN決済サポートセンターまでお問合せください。

**0120-125-440 USEN決済サポートセンター 2 4 時 間 受 付 け ( 年 中 無 休 )**

位置情報・通知を許可する 2 **2 万カウント通知書の情報でログインをする** 

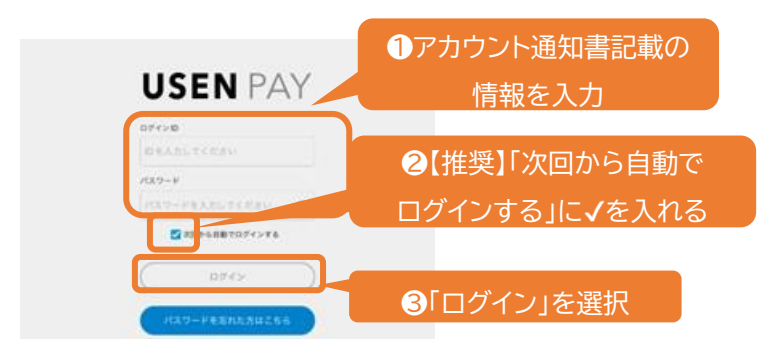

ホーム画面に遷移すれば、ログイン完了です。

#### <span id="page-14-0"></span>**端末の更新**

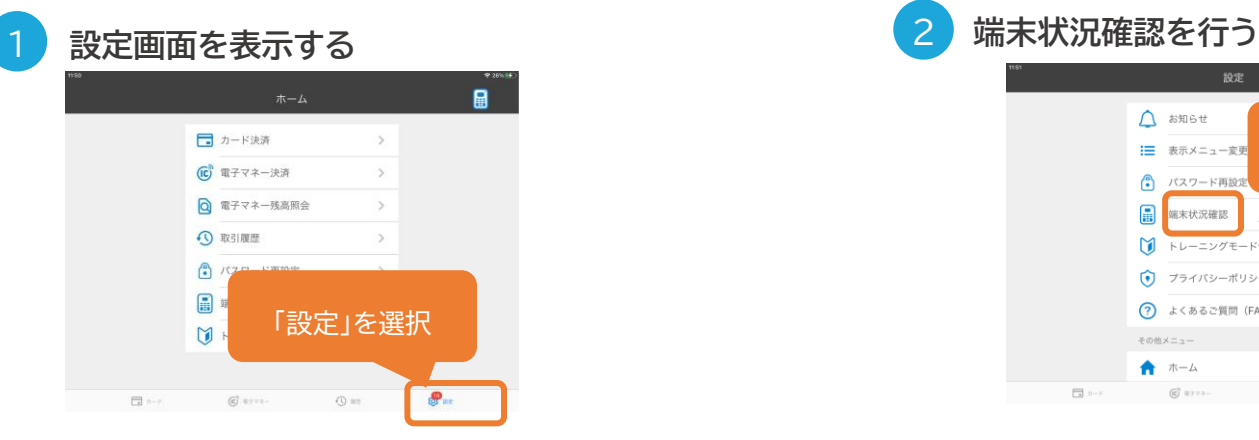

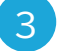

#### 3 **端末を更新する**

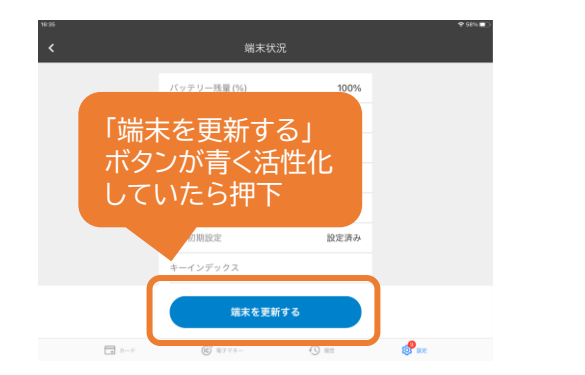

更新情報がある場合、「端末を更新する」ボタンが 青く活性化されるため、タップしてください。

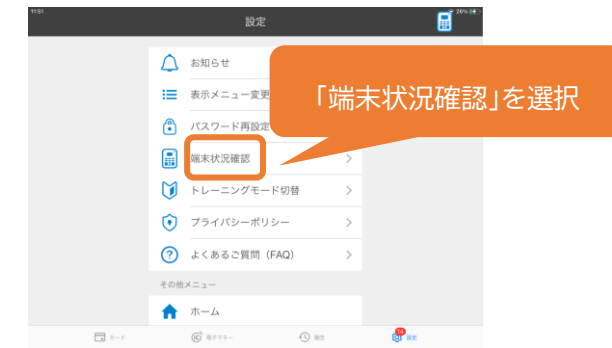

#### ホーム画面下部にある「設定」をタップします。 ファインスター アンプロン 設定画面の「端末情報確認」をタップします。

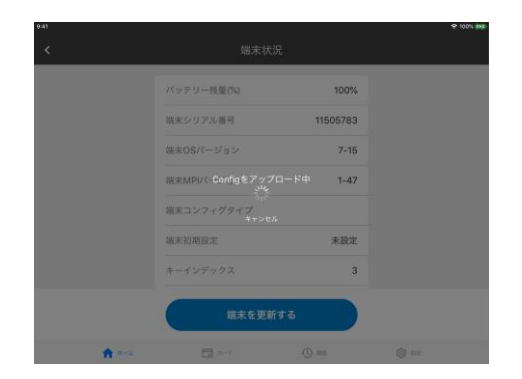

初回の更新には10分弱の時間を要します。

# <span id="page-15-0"></span>**初期設定**

#### $\Lambda$ **管理画面はパソコンでのご利用をお願いします。 管理画面へのログイン** (スマートフォン・タブレットなどPC以外で管理画面を ご利用されると正常に動作しない場合がございます。)<mark>1</mark> 管理画面へアクセスをする そのある そのある ちょうしゃ <mark>2 管理画面へログインをする</mark> URL **USEN P** アカウント通知書の情報を <https://owner.usen-pay.com/usen-management/login> 入力し「ログイン」を選択  $1 - 15 - 10$ 上記URLを入力していただき、ログイン画面にアクセスしてください。 パスワード お気に入り登録やブックマークを推奨しています。 List ()

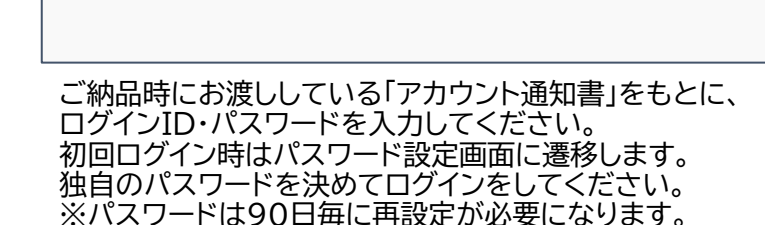

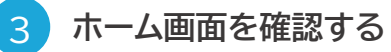

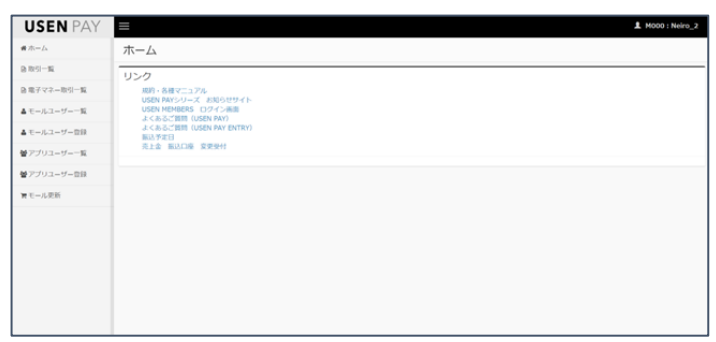

「ログイン」ボタンをタップすると、ホーム画面に遷移します。

#### <span id="page-16-0"></span>**店頭掲示ツールの設置**

各種サービスが受け付けられることをお客様に告知するために、お配りしているブランドステッカーを店頭 / 店内に、 三角POPとスイングPOPをレジ付近に掲示してください。**レジの付近に掲示すると、効果的にお客様に伝わります。**

優先的に三角POP・スイングPOPの設置をお願いします。利用ができないブランドについては【目隠しシール】をご利用ください

三角POPは【表】と【裏】でブランド表記が異なります。設置時は電子マネーの審査が下りていない可能性があるため【表】を利用していただき、 電子マネーの審査完了後【裏】を掲示してください

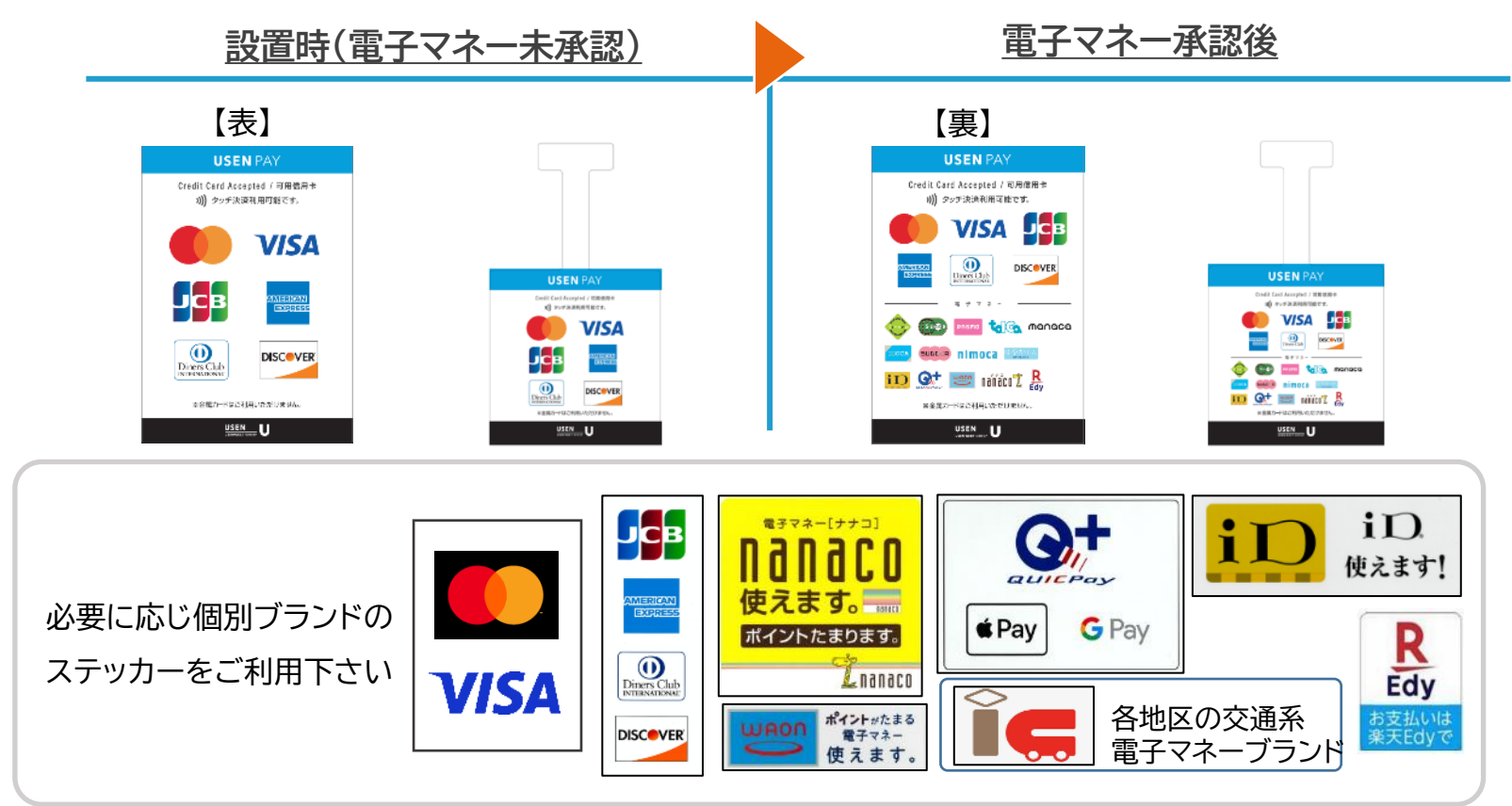

USEN & U-NEXT GROUP © All Right Reserved. 16

### <span id="page-17-0"></span>**カードによる決済(1)**

失敗した場合は[障害時・故障時の動作確認]をご確認ください。

**[決済処理の前に]**

カードリーダーのディスプレイに「USEN PAY」USEN PAYが表示されているかご確認ください。

ディスプレイが暗くなっている場合は、カードリーダーの緑色の√ボタンを押してください。

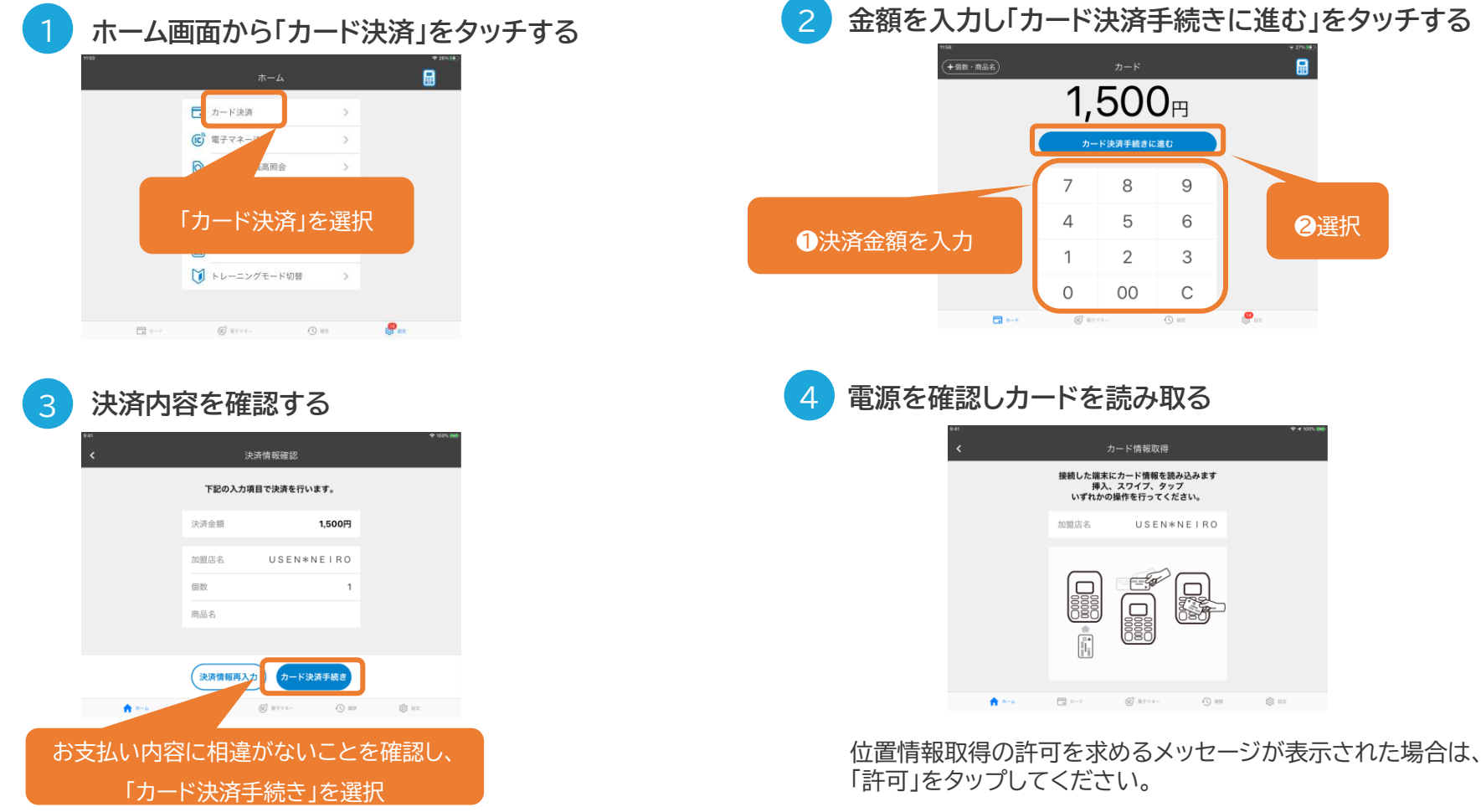

#### **カードによる決済(2)**

#### 失敗した場合は[障害時・故障時の動作確認]をご確認ください。

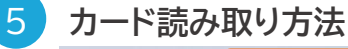

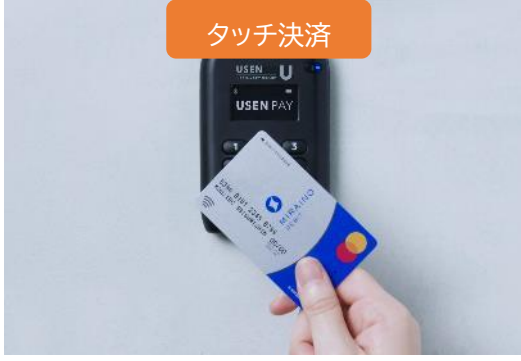

マークがあるカードはタッチ決済が 可能です。タッチ決済は15,001円から サインの入力が必要です。

6 **※分割払いをご利用いただける場合**

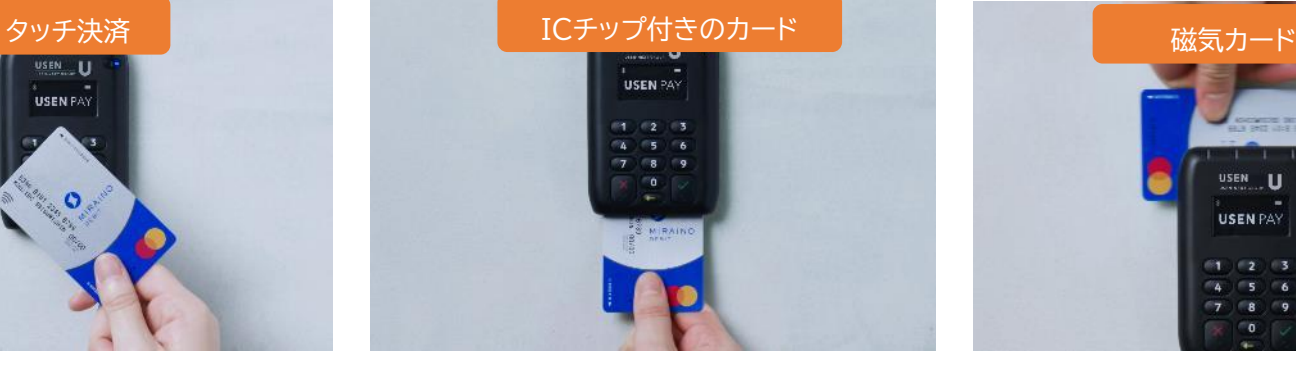

ICチップをスロット側に向けて、しっか りと奥まで差し込みます。 ※磁気カードをICスロットに挿入すると、 エラーになります。

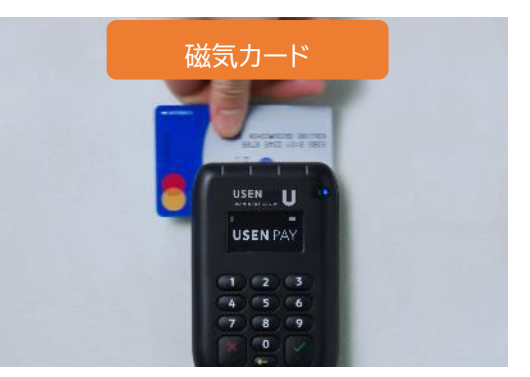

磁気カードリーダーにカードを スライドさせて、カード情報を読み取ります。 カードは表面を手前にして、 左から右へすばやくスライドさせます。 ※ICカードをスライドさせると エラーになります。

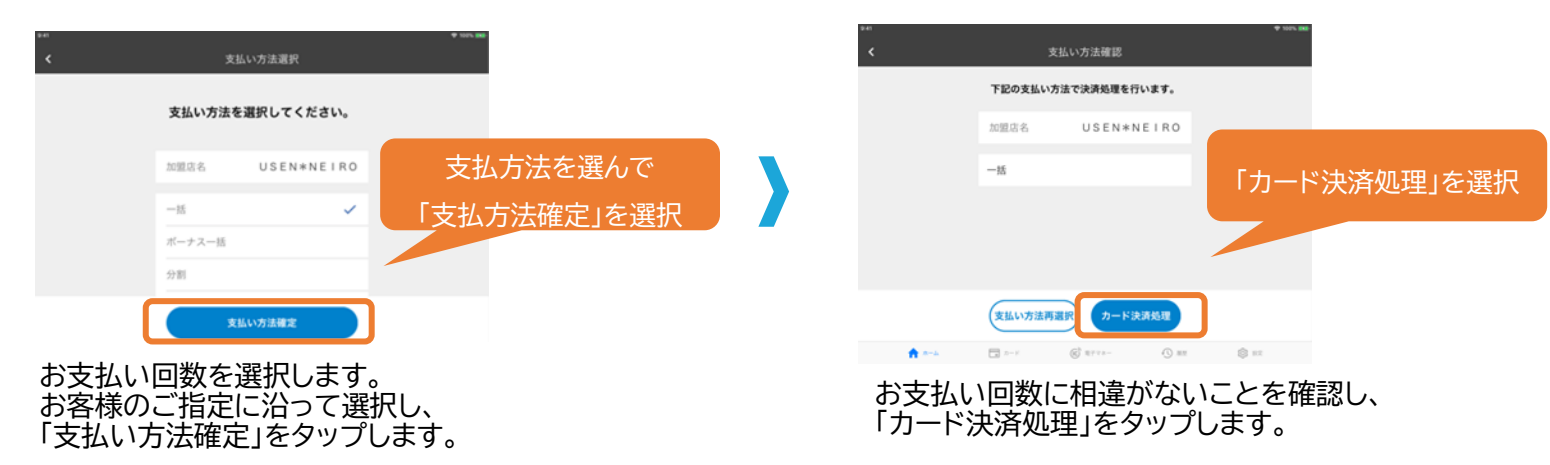

# **カードによる決済(3)**

失敗した場合は[障害時・故障時の動作確認]をご確認ください。

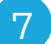

#### **ICチップカード・磁気カードの場合は暗証番号(PIN)かサインを入力する**

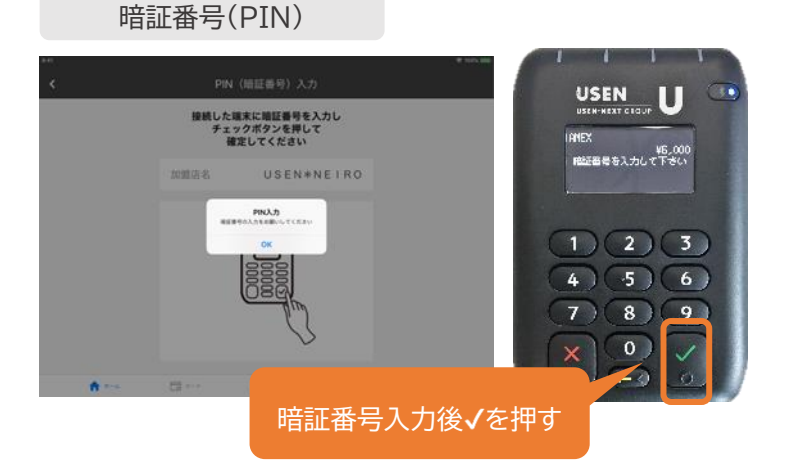

サイン

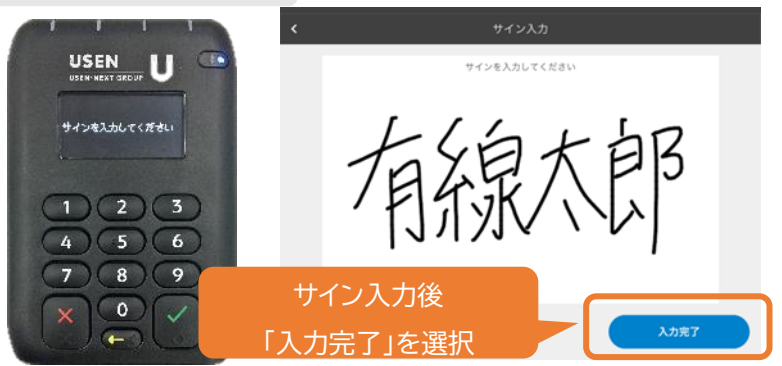

カード裏面に記載されているサインと、画面上のサインが 一致していることを確認して、[入力完了]をタッチします。 ※タッチ決済は15,001円からサインの入力が必要です。

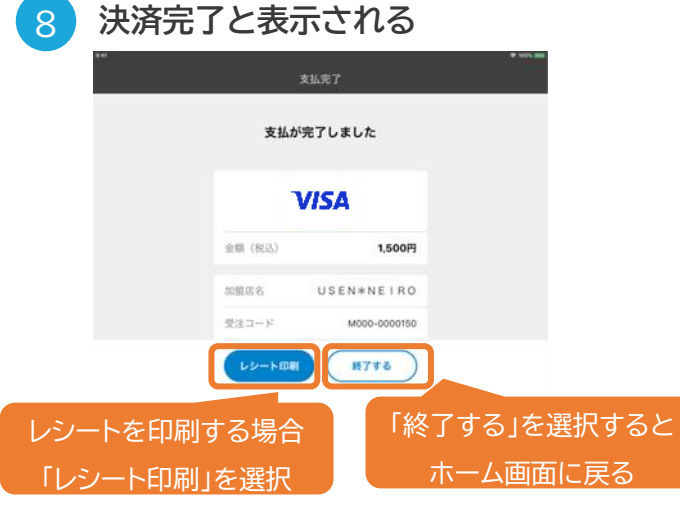

3 **カードを読み取る**

#### <span id="page-20-0"></span>**カードによる決済の取消**

**利用日当日の取消の場合対象となるお客様のカードが必要です**

**対象の取引を選択する** ਸ਼ਿੰ∘ 取引题法 「取引履歴」を選択  $\Box$  カード決済 **VISA EL HONGUES (2.01)**  $100<sub>B</sub>$ (C) 電子マネー決  $18$ Q 電子マネー技高限1 ◎ 取引版歴 ■ 端末状泥確認 ■ トレーニングモード切替 取消対象の取引を選択 四十一  $@$  write- $\odot$  =

**ホーム画面から「取引履歴」をタッチして**

#### 2 **画面下部の「取消処理」をタッチする**

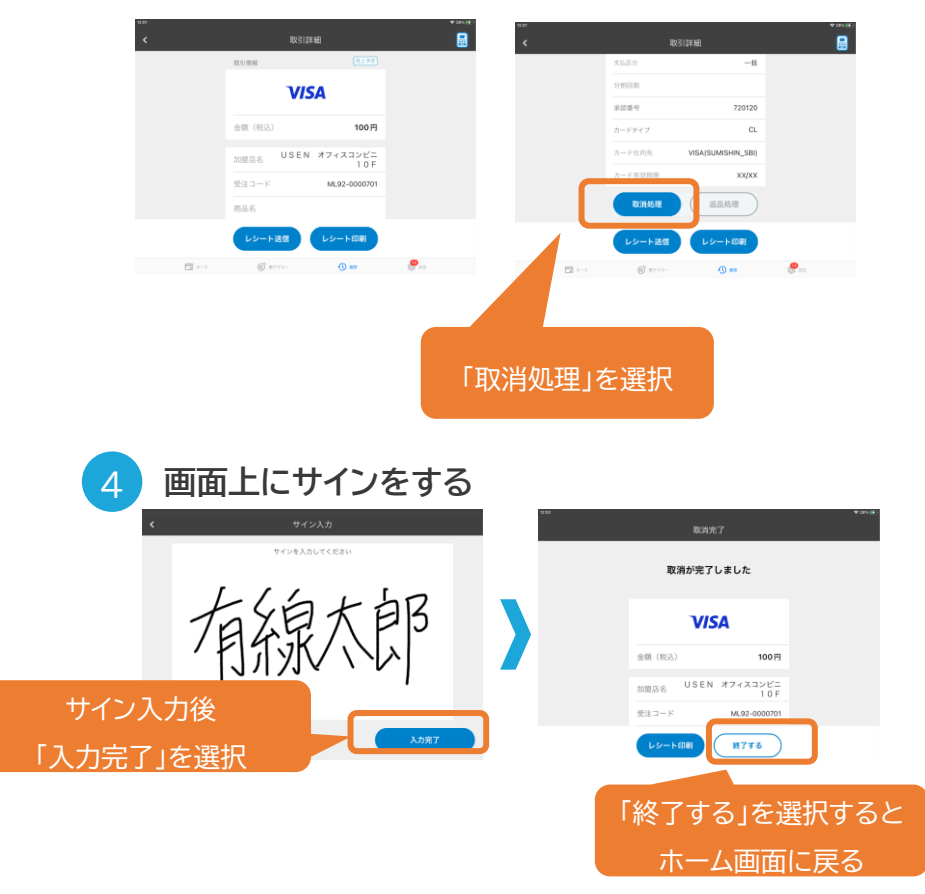

「入力完了」をタッチすると、取消完了画面に遷移します。

決済時同様カードを読み取る。 (取引日翌日以降はカードが不要になる為 ④の画面へ遷移します。)

カード情報取得

接続した端末にカード情報を読み込みます 。した端木にカート情報を説み起い。<br>- 挿入、スワイプ、タップ<br>いずれかの操作を行ってください。

加盟店名 USEN オフィスコンビニ·

less<br>I

 $\begin{bmatrix} 1 \\ 0 \\ 0 \\ 0 \\ 0 \\ 0 \end{bmatrix}$ 

file<br>Ille

 $\begin{array}{lll} \hline \hspace{0.2cm} \text{ } & \hspace{0.15cm} \text{ } & \hspace{0.15cm} \text{ } & \hspace{0.15cm} \text{ } & \hspace{0.15cm} \text{ } & \hspace{0.15cm} \text{ } & \hspace{0.15cm} \text{ } & \hspace{0.15cm} \text{ } & \hspace{0.15cm} \text{ } & \hspace{0.15cm} \text{ } & \hspace{0.15cm} \text{ } & \hspace{0.15cm} \text{ } & \hspace{0.15cm} \text{ } & \hspace{0.15cm} \text{ } &$ 

 $Q$  as

**.** 

#### <span id="page-21-0"></span>**電子マネー機能の追加**

- 電子マネー機能追加のお知らせは、ご契約時に記入いただいたメールアドレスにお送り差し上げます。
- 電子マネー機能の反映には、USEN PAY ENTRYアプリを再ログインする必要がございます。 ご納品時にお渡しした「USEN PAY ENTRYアカウント通知書」を手元に準備してください。
- 1アカウント(契約)にたいして、電子マネーが利用できるiOS端末は累計3台までとなります。

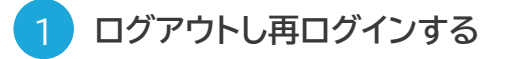

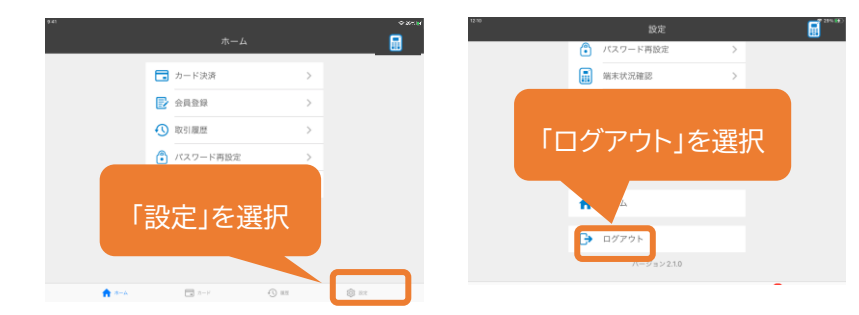

一度「ログアウト」し、改めてパスワードを入力して再ログインします。

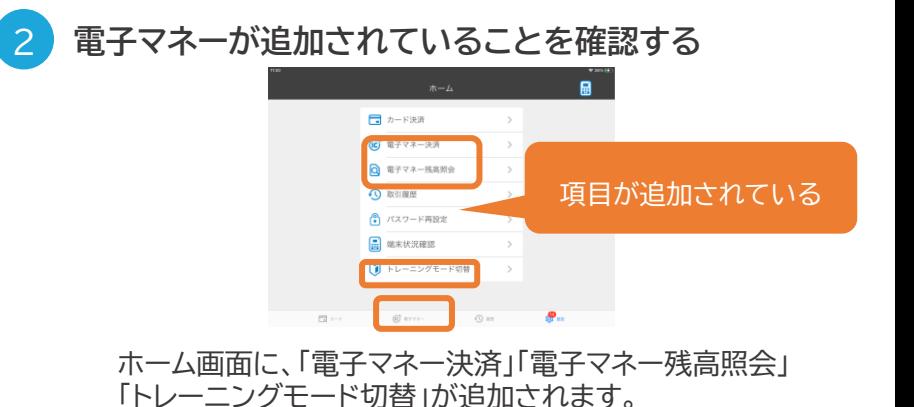

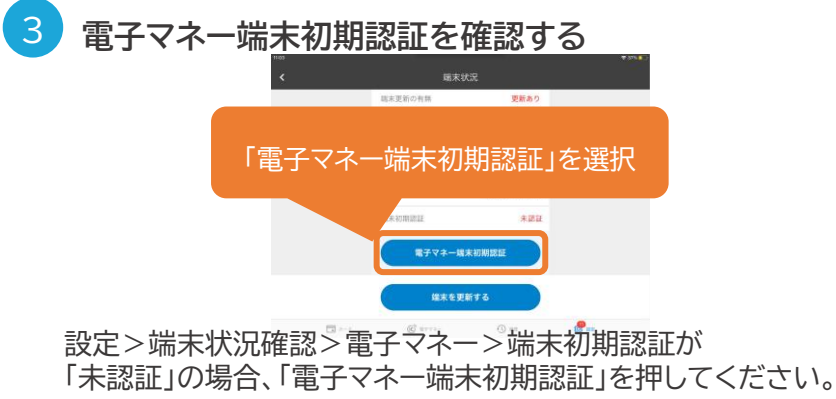

USEN & U-NEXT GROUP © All Right Reserved. 21

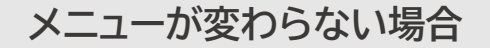

**「設定」 > 「表示メニュー変更」から「電子マネー」を選択してください。**

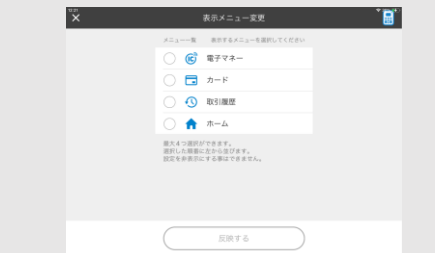

#### <span id="page-22-0"></span>**電子マネーによる決済**

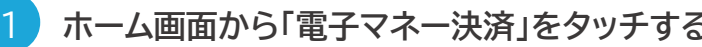

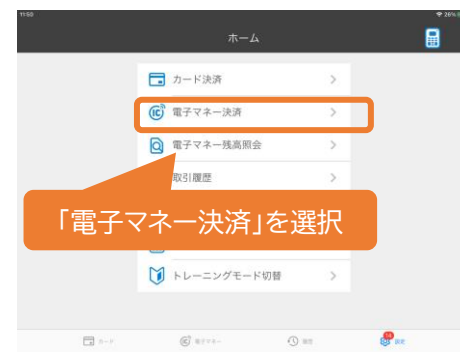

**※トレーニングモードではないことを確認してください**

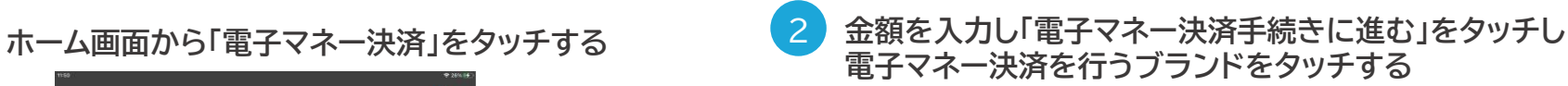

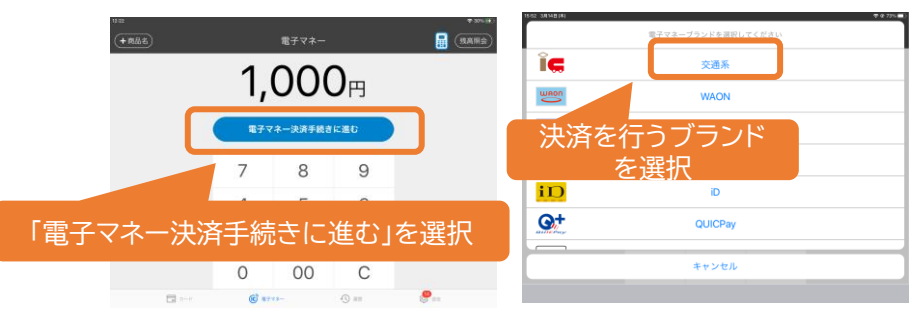

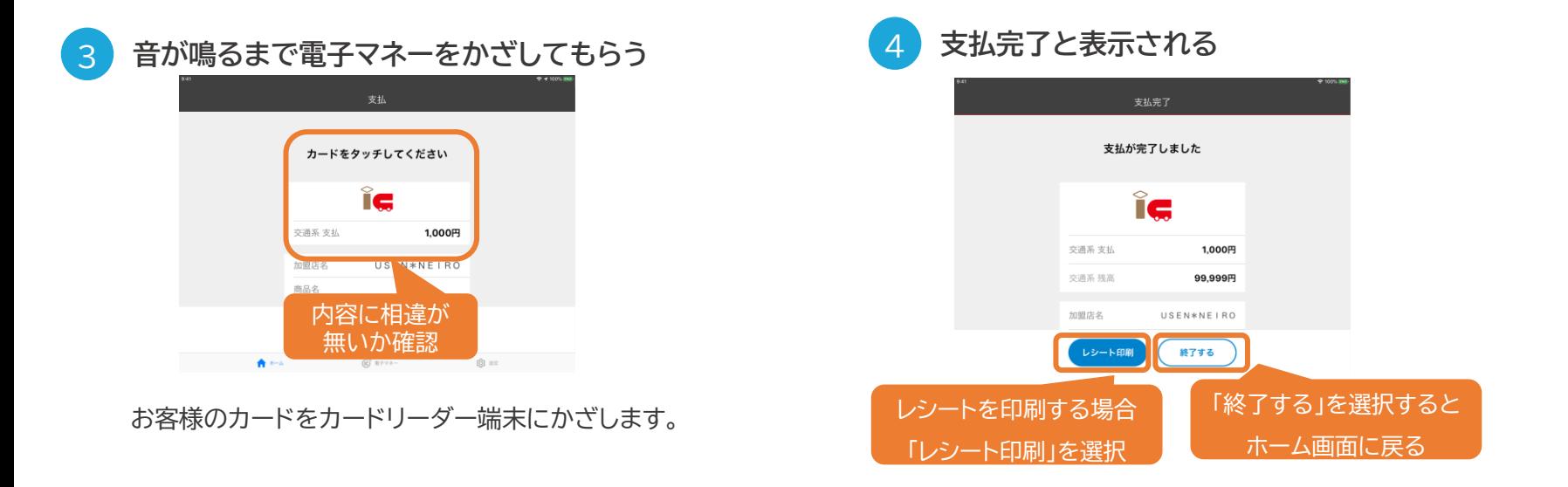

#### <span id="page-23-0"></span>**電子マネーによる決済の取消**

#### ブランドにより返品・取消ができないものがございます。

交通系電子マネー、nanaco、WAON、楽天Edyは性質上、 返金・取消ができません。 現金での返金をお願いします。 QUICPay、iDはアプリからのみ取消が可能です。

カード決済の取消同様、取引履歴の該当決済取引履歴 詳細画面より支払取消処理手続きが行えます。

※取消には、決済に使用したQUICPayまたはiDが必要です。 ※利用日翌日以降に取消を行う場合も 対象となるお客様の電子マネーが必要です。 ※管理画面からは取消を行うことはできません。

#### トレーニングモードではないことを確認してください

トレーニングモードは電子マネー決済のテストに利用するものです。 テスト用の架空の残高から差し引かれ、売上は計上されません。

ご利用の際は、トレーニングモードではないことを 必ず確認するようにしてください。

トレーニングモード中は、画面上部に「トレーニングモード」と 表記された帯が表示されるほか、お支払い後の電子マネー残高が 「99,999円」と表示されます。

なお、トレーニングモードにて利用された取引の保証については、 当社では受付けかねること、予めご了承ください。

※USENレジアプリ連動でご利用頂く場合、トレーニングモードは ご利用いただけません。トレーニングモードをお試しの際には、 USEN PAY ENTRYアプリ単独起動でご利用ください。

USEN & U-NEXT GROUP © All Right Reserved. 23

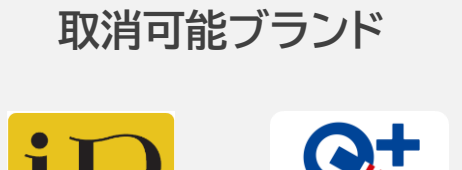

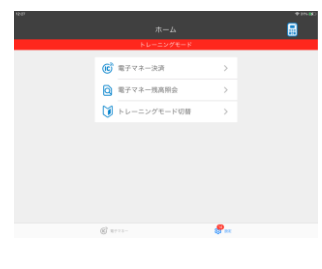

「トレーニングモード」の帯が 表示されています。

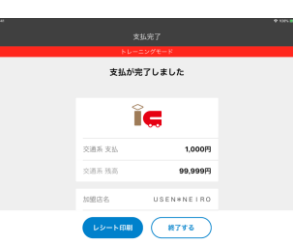

交通系残高に「99,999円」と 表示されています。

#### <span id="page-24-0"></span>**電子マネーによる決済の注意点**

#### iOS端末の音量を一定以上に設定してください

電子マネーでのお支払いの完了時/ エラー発生時には、iOS端末から電子音が流れます。

これは、お支払いが完了したこと/ エラーが発生したことをお客様にお伝えするためのものです。

電子マネー決済時は「サウンド音量」の確認をお願い致します。

【サウンド音量を変更する方法】

**① タブレットの横のボタンで音量変更をする方法**

「設定」>「サウンドと触覚」もしくは「サウンド」>「ボタンで変更」のボタンをオフにする ※「ボタンで変更」をオンにすると、横のボタンを押した場合は、「着信/通知音量」の音量変更となるため「サウンド音量」の変更はできません。

#### **② 「コントロールセンター」で音量を変更する方法**

タブレット画面の右上端から下にスワイプするとコントロールセンターが表示されます。 その中にあるスピーカーアイコンの目盛りをスライドさせると、音量を上下することができます。

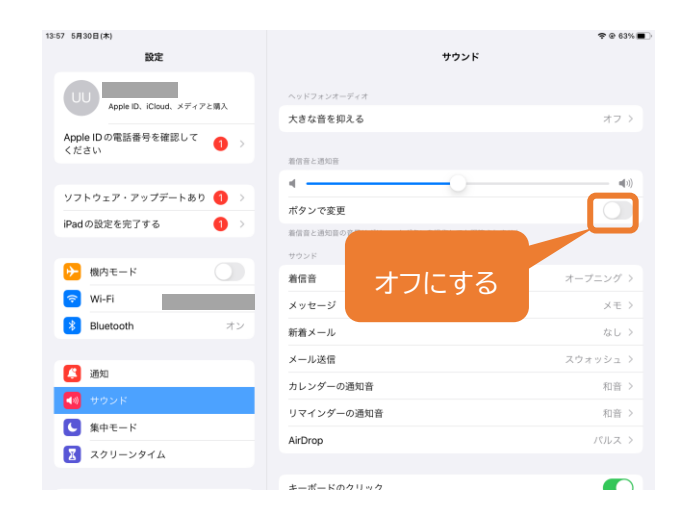

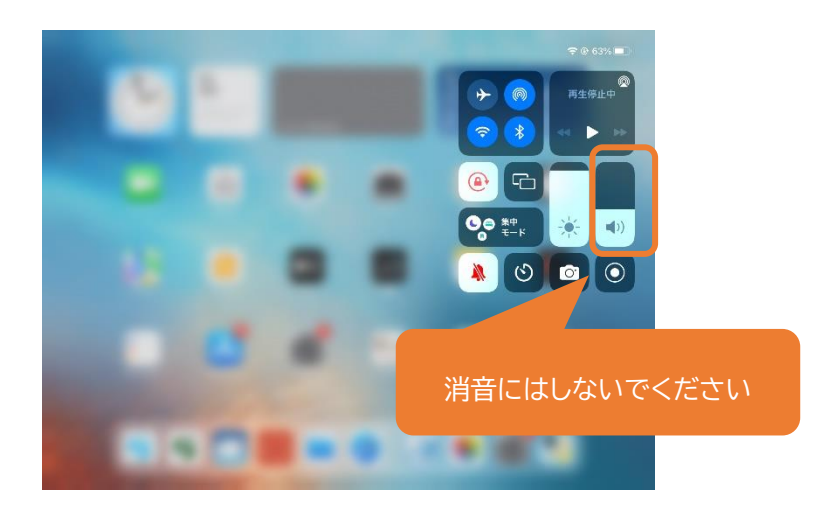

# **決済をおこなう**

# **電子マネーによる決済の注意点**

#### 処理未了発生時の対応手順

#### **1. 処理未了の発生**

エラー音が鳴り、取引結果が不明の メッセージが表示されます

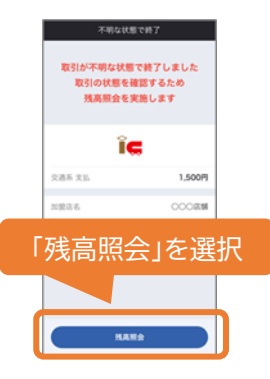

#### 通信環境やタッチ時間の不正などで、取引結果が不明な状態で終了 (処理未了)する場合があります。この状態を放置すると、 売上額の不一致などが生じる恐れがあります。 この場合は、「処理未了発生時の対応手順」を行って、 必ず取引結果を確認のうえ、対応を完了してください。

**2. 残高照会の実施**

決済端末をお客様に向けて、処理未了発生時と 同じカードをタッチしてもらう

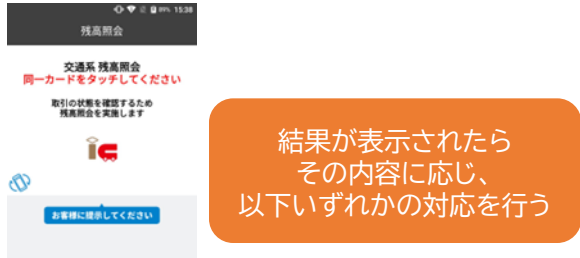

処理未了発生時にお客様が いらっしゃらない場合は 端末から確認をすることはできません。 取引の成否は翌月の支払通知書の 入金額からご確認ください。

**取引成功**

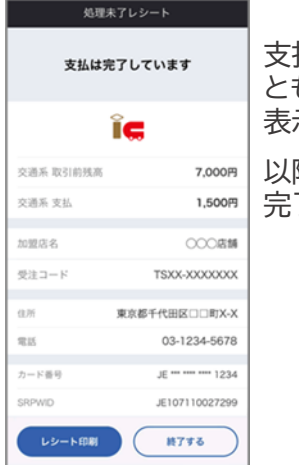

支払完了のメッセージと ともに、取引の詳細が 表示されます。 以降の手順は決済の 完了時と同じです。

# **取引失敗**

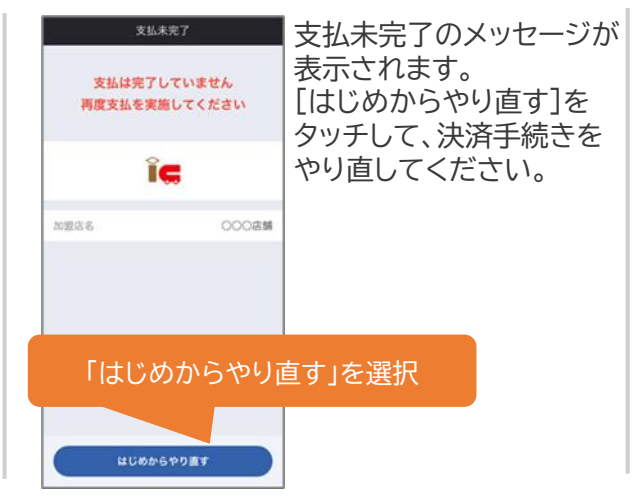

**成否不明**

7,000円

1,500円

 $0000$ 81

TSXX-XXXXXXXX

03-1234-5678

東京都千代田区□□町X-X

**終了する** 

処理未了レシート

取引の状態を確認することが

できませんでした

。<br>「照会を実施し表示されている取引前残高と差分がないか?

ÎG

空通系取引的移放

交通系 支払

10980145

受注コード

レシート印刷

住所

营区

。<br>2は、再度決済を実施してください。<br>8と同じ場合は、決済は正常に行われています。

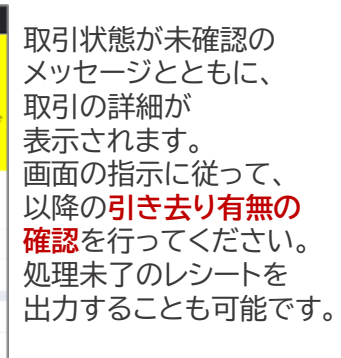

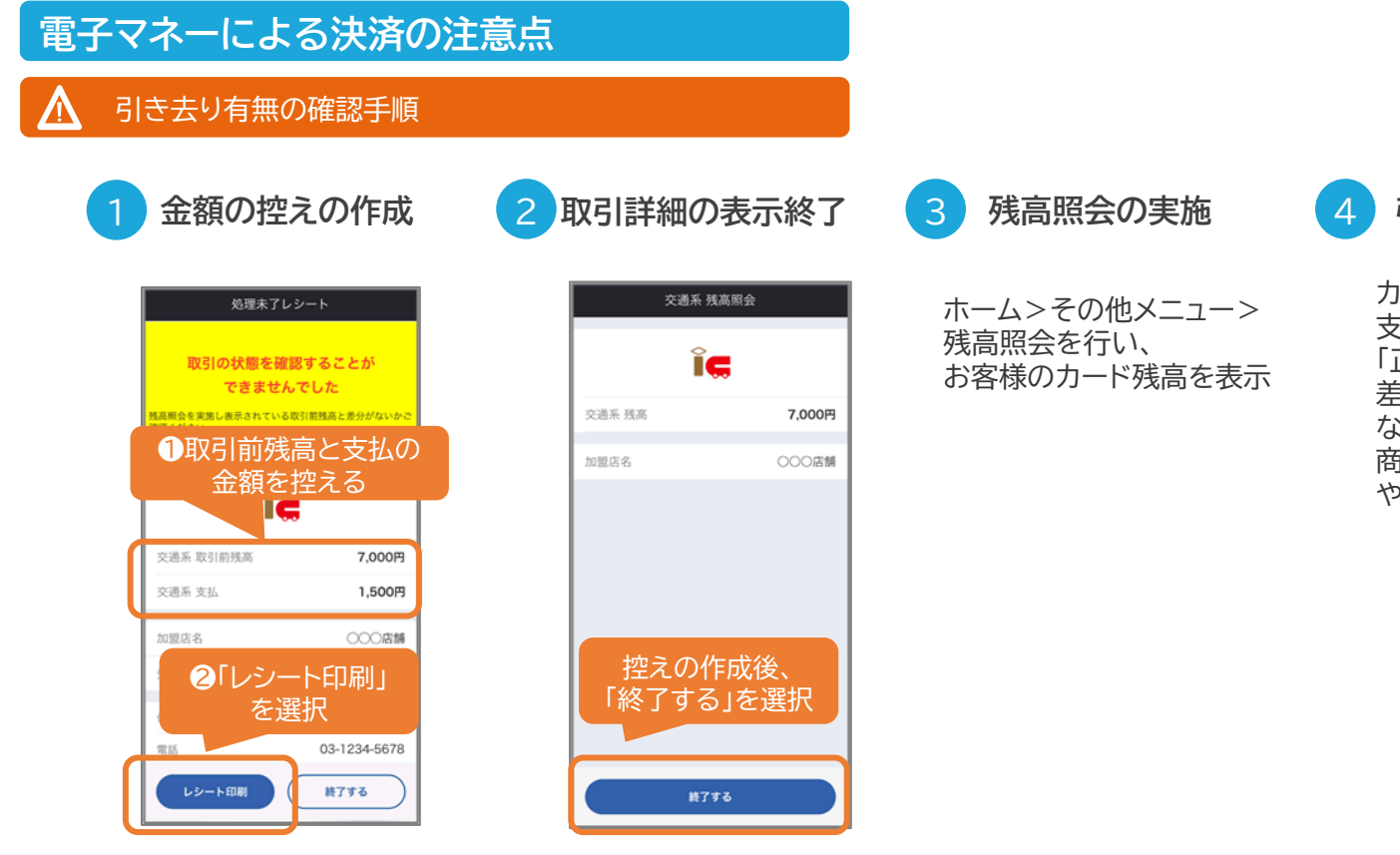

#### **引き去り有無の確認**

カード残高と取引前残高との間に、 支払金額と同額の差分があれば 「正しい金額の引き去り有り」、 差分が無ければ「引き去り無し」と なります。結果に応じ、 商品の引き渡しや、決済手続きの やり直しを行ってください。

#### <span id="page-27-0"></span>**カード取引履歴の確認(管理画面)**

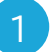

**管理画面ホーム画面から「取引一覧」を選択する 取引を検索する**

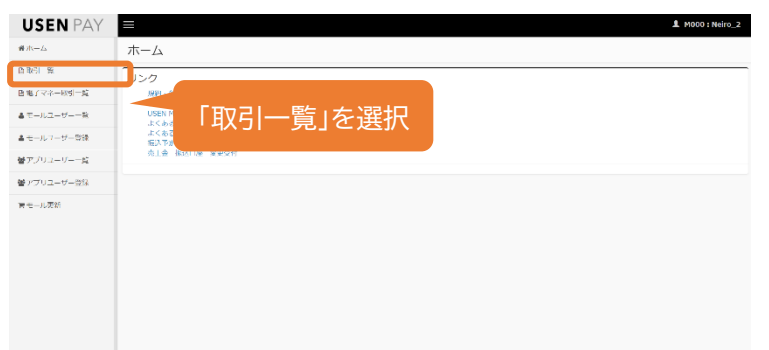

ホー画面ム左側のタブから、「取引一覧」を選択します。

3

#### **対象となる取引が表示される** 4

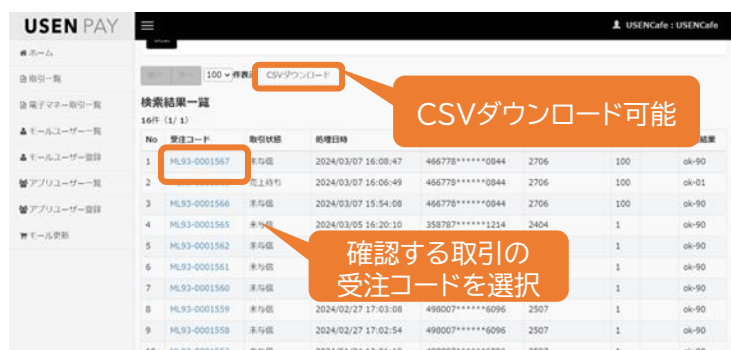

【取引履歴確認可能期間】 カード:過去1年間(前年の同日まで確認可能)

#### 2

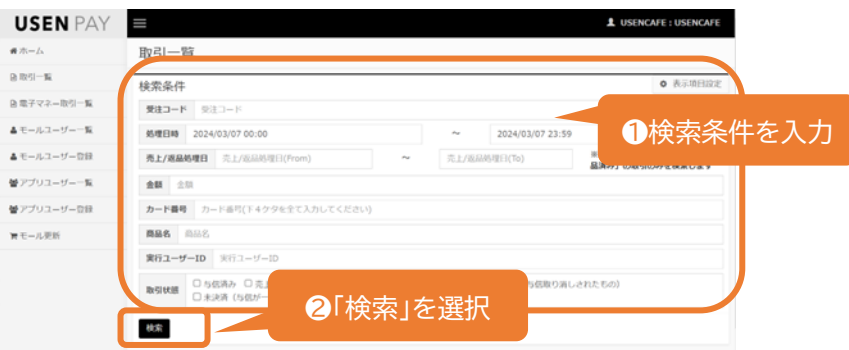

条件を指定せず「検索」を選択すれば、全ての取引が表示されます。 処理日時の幅は3ヵ月以内で設定してください。

#### **受注コードを選択すると取引詳細が表示される**

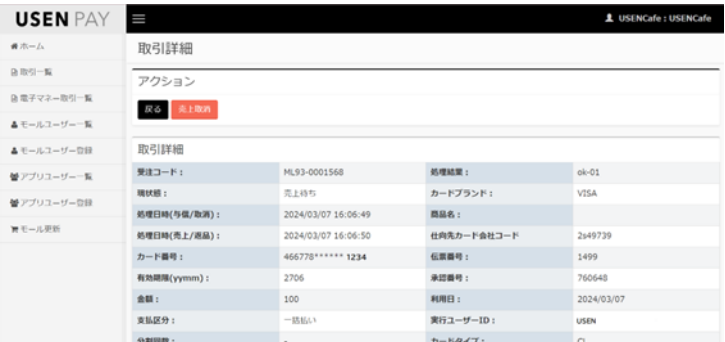

「売上取消」または「売上返品」を押下すると 決済の取消を行うことができます。

#### <span id="page-28-0"></span>**電子マネー取引履歴の確認(管理画面)**

【取引履歴確認可能期間】 電子マネー:過去1年間(前年の同日まで確認可能)

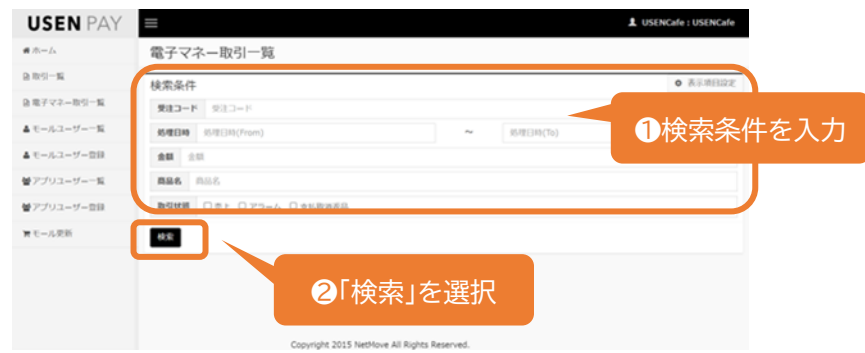

条件を指定せず「検索」を選択すれば、全ての取引が表示されます。 処理日時の幅は3ヵ月以内で設定してください。

**受注コードを選択すると取引詳細が表示される**

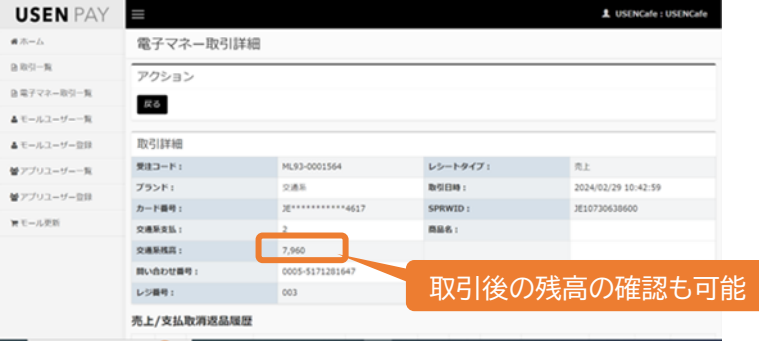

#### 2 **管理画面ホーム画面から「電子マネー取引一覧」を選択する 取引を検索する**

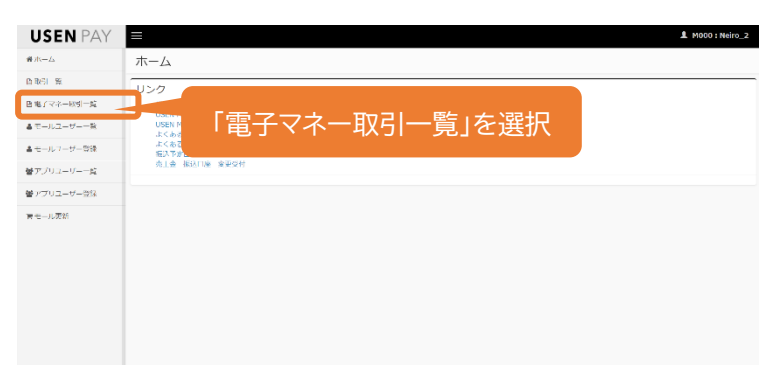

ホーム画面左側のタブから、「取引一覧」を選択します。

#### 3

# **対象となる取引が表示される** 4

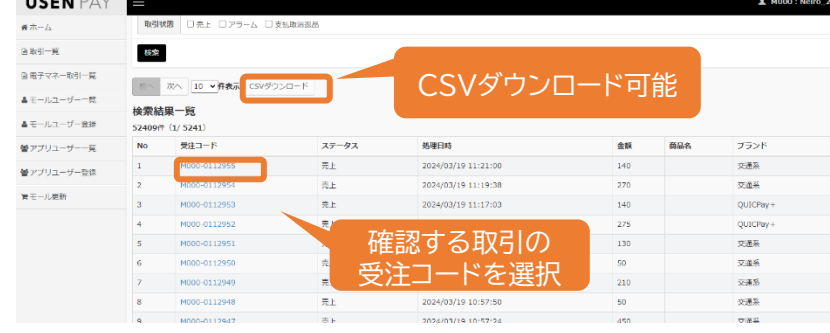

<span id="page-29-0"></span>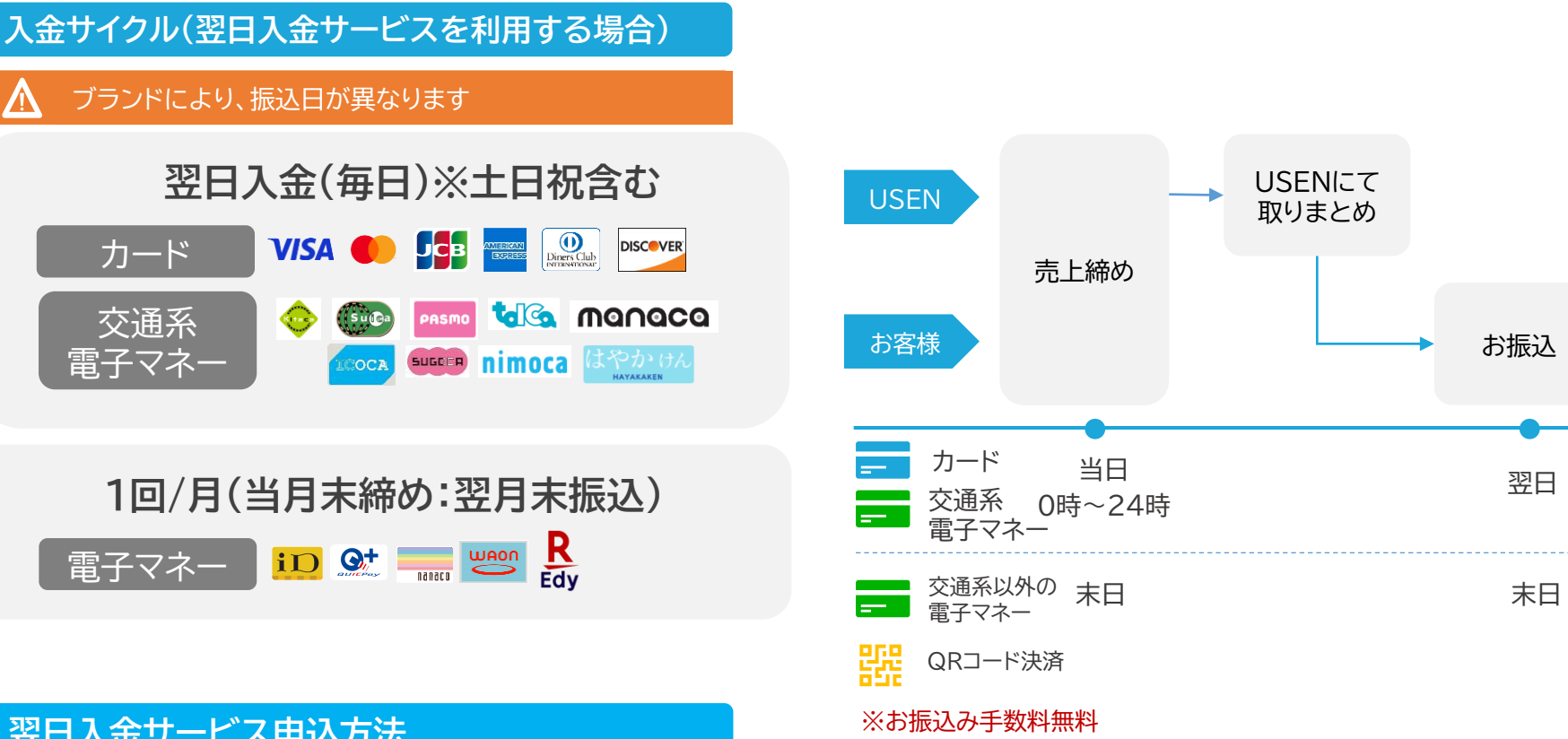

**翌日入金サービス申込方法**

下記WEBサイトよりお申込みの受け付けをしています。 [https://payment.usen.com/inquiry/bank\\_account/input.php?agent=usen](https://payment.usen.com/inquiry/bank_account/input.php?agent=usen)

#### **翌日入金サービスの注意事項**

翌日入金サービス指定口座のUSEN支店・USEN法人支店は1法人(個人)につき、1口座のみ保有可能となります。 複数店舗で翌日入金サービスをご利用の場合、店舗毎に同口座に入金がされます。なお、振込名義で契約店舗は判別つきません。

翌日入金サービス受付フォーム

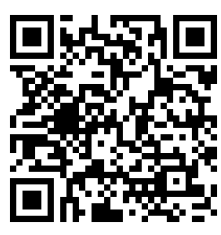

# <span id="page-30-0"></span>**お売上のご精算**

#### **入金サイクル(翌日入金サービスを利用しない場合)**

**ブランドにより、振込日が異なります**

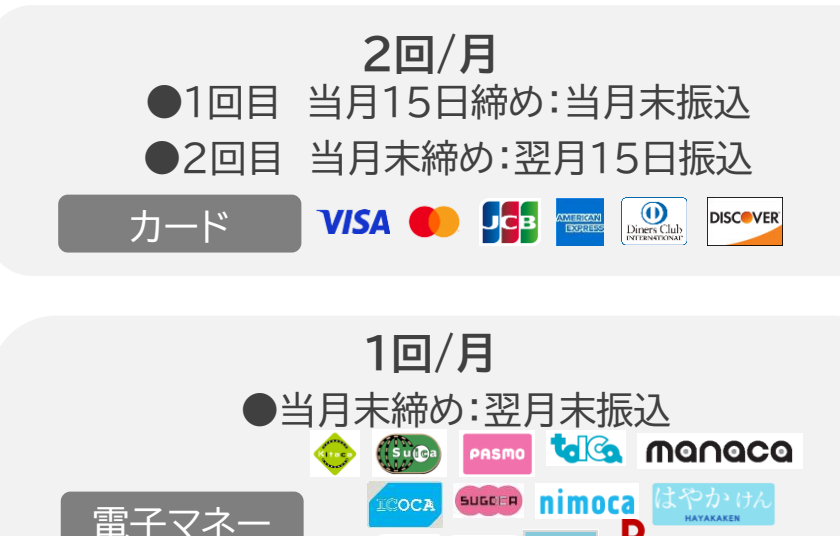

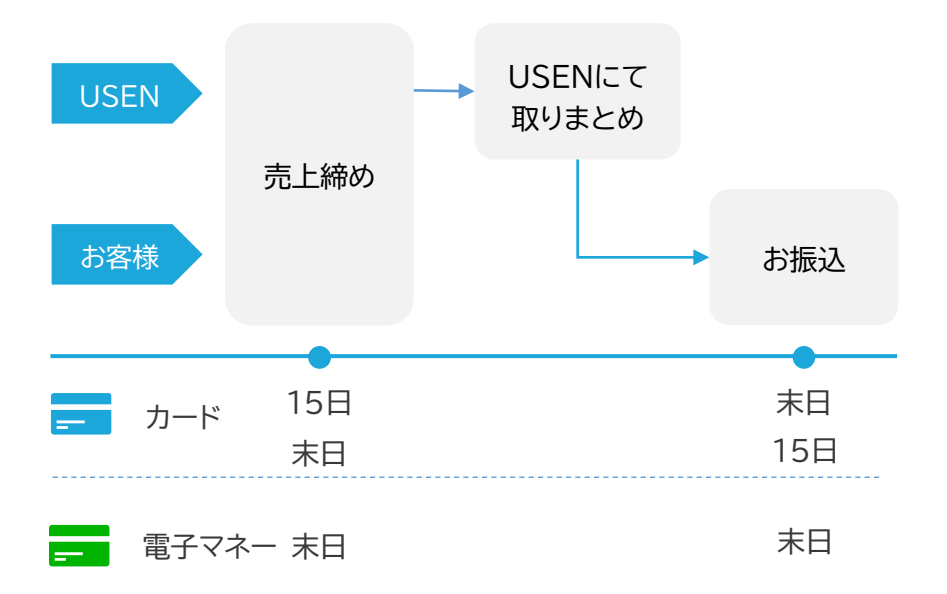

交通系以外の電子マネーはUSEN PAY QRの契約がある場合、 合算で入金されます。支払通知書も合計したものが発行されます。

iD<sup>O+</sup>

#### **お振込み手数料**

みずほ銀行・住信SBIネット銀行の場合:無料

その他のご口座の場合:¥180(税別)/回(売上金と相殺)

※末日のお振り込みでカードと交通系以外の電子マネーのご入金がある場合2回分のお振り込み手数料が発生いたします。

R

Edv

**WAON** 

**Tanaco** 

<span id="page-31-0"></span>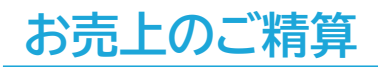

#### **支払通知書**

#### **USEN MEMBERSにてご確認いただくことができます。**

お支払いの明細書となる支払通知書はUSEN MEMBERSからご確認可能です。

◼ **支払通知書更新日(翌日入金サービスをご利用している場合)** 翌日入金サイクル分 1~15日取引分:末日の2営業日前 16日~月末取引分:翌月15日の2営業日前 1回/月サイクル分 お振込日の1営業日前 ■ 支払通知書更新日(翌日入金サービスをご利用していない場合) 2回/月サイクル分:お振込日の2営業日前 1回/月サイクル分:お振込日の1営業日前 ※お振り込み日が土日祝の場合は更新日が前後いたします。

16日~月末取引分:後倒しの営業日 1~15日取引分・1回/月サイクル分:前倒しの営業日

#### ■ 確認方法

下記WEBページをご確認ください。

[https://assets.umembers.usen.com/pdf/um\\_invoicemanual.pdf](https://assets.umembers.usen.com/pdf/um_invoicemanual.pdf)

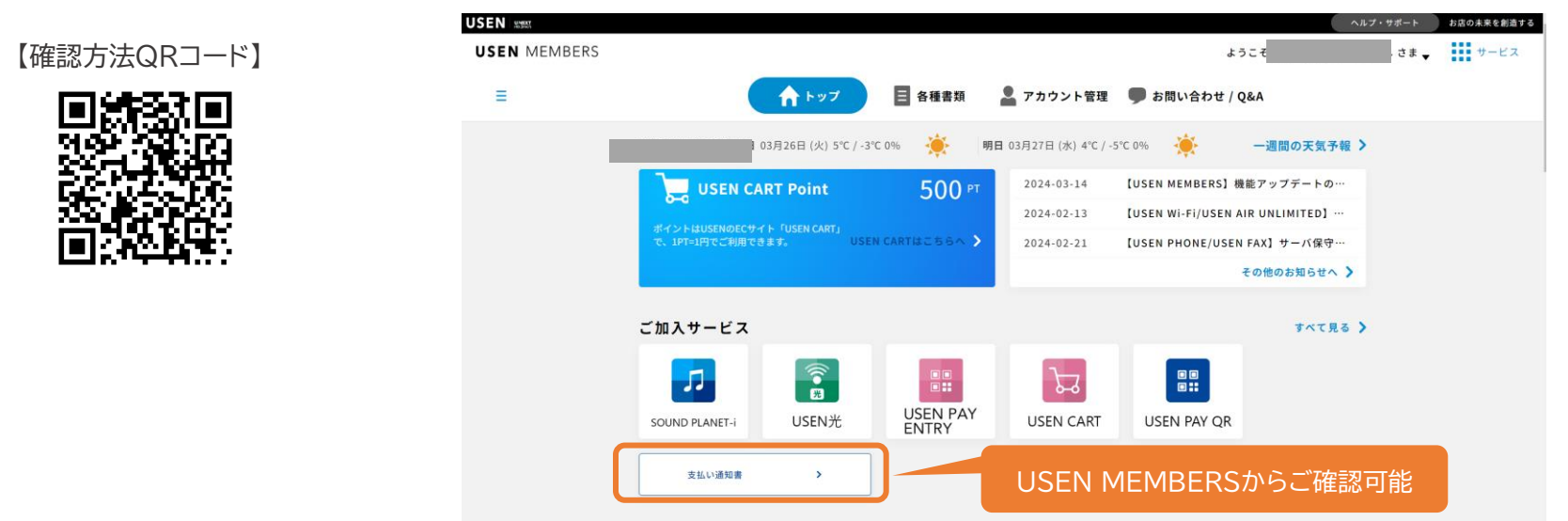

# <span id="page-32-0"></span>**レシートの編集**

#### **レシートの表示変更方法**

**USEN PAY** 1 M000 : Neiro\_2 E  $\Delta - h$  in 木一ム **DIREL SE** リング **Burchers** 880 - ASST - 170 展明 - 各後マニュアル<br>USEN PAYSリーズ - お知らせリイト<br>USEN MEMBERS - ログイン画面<br>よくあるご問用 (USEN PAY)<br>よくあるご問用 (USEN PAY ENTRY)<br>電力予定日<br>電力予定日  $4x - 12 - 6 - 8$  $\Delta \in -0.7 - 9 - 035$ 最アプリューザー一覧  $w \rightarrow 0 - 0 - 0$  $\mathbf{w} \in -\mathbb{R} \mathcal{R}^{(k)}$ 「モール更新」を選択

#### 1 **「モール更新」を選択する** 2 **各項目入力の上「保存」を選択する**

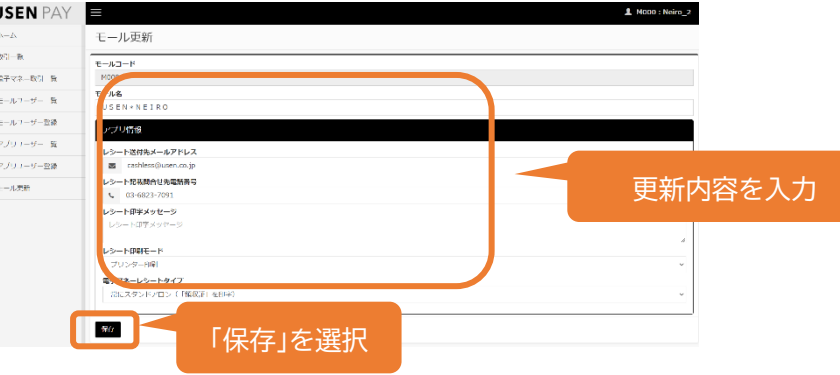

#### **編集可能な項目一覧**

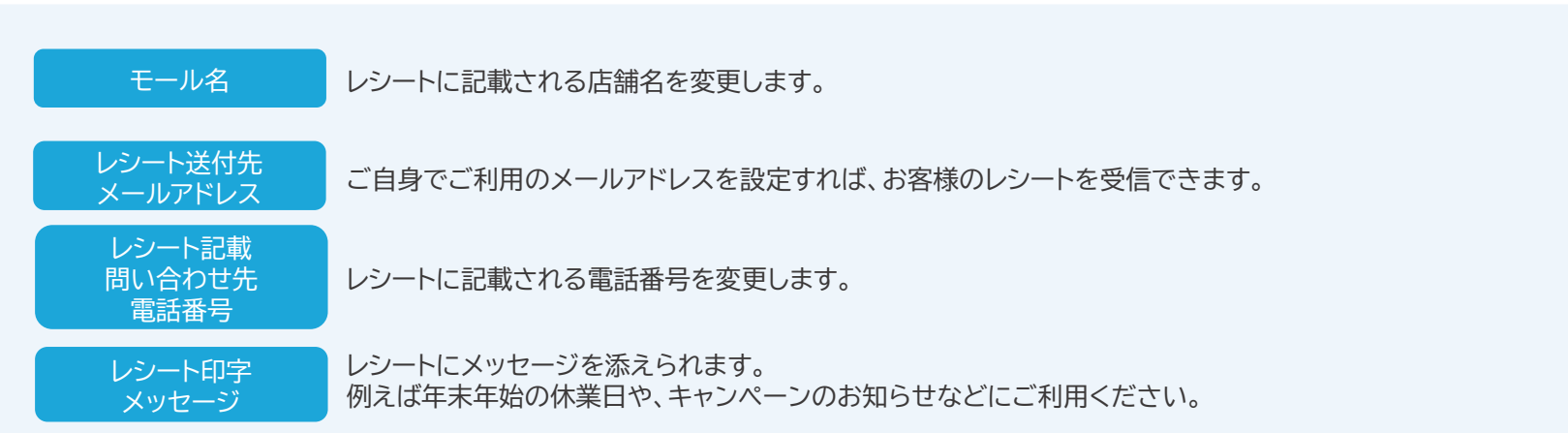

<span id="page-33-0"></span>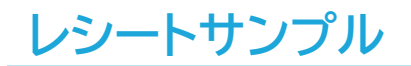

加盟 **US** 受注 ご利 カー VISA 伝  $\theta$ 支 端末: カー 承認 処理 金額 饊 **IRCO** A000 VISA 売場

【クレジットカード】 【電子マネー】

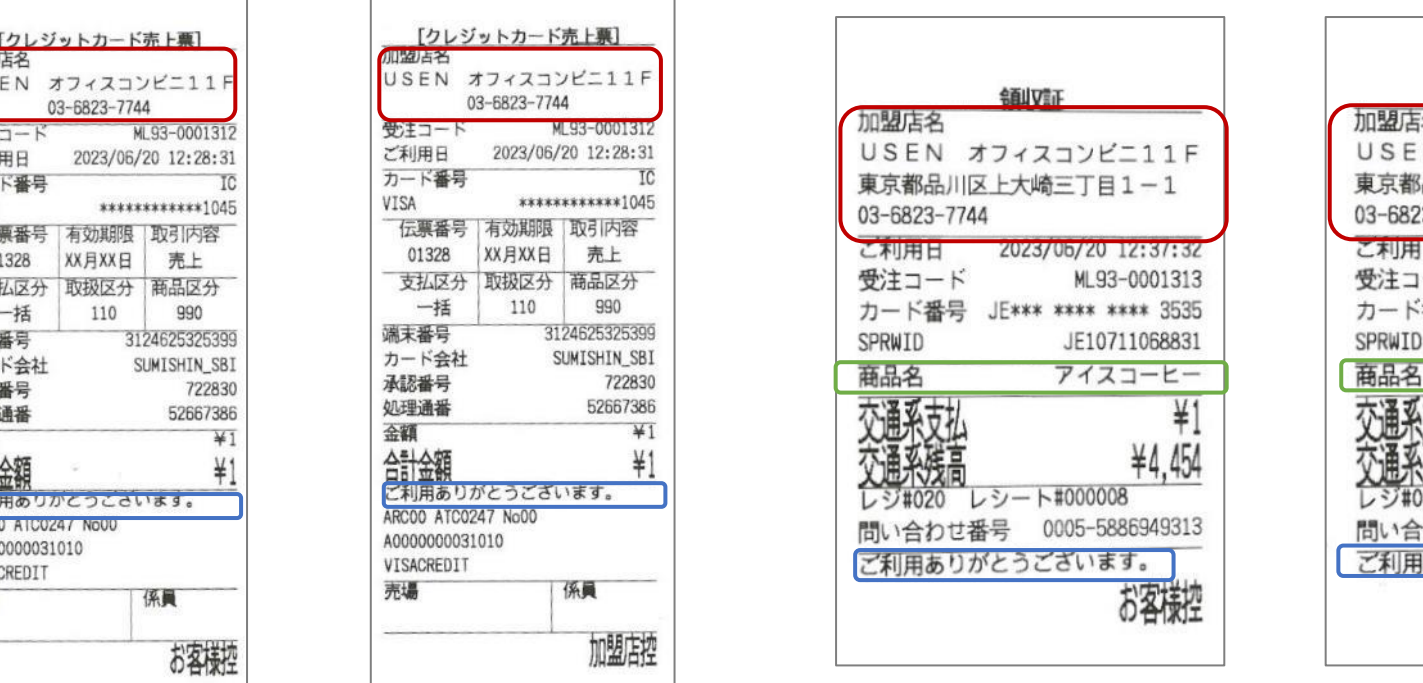

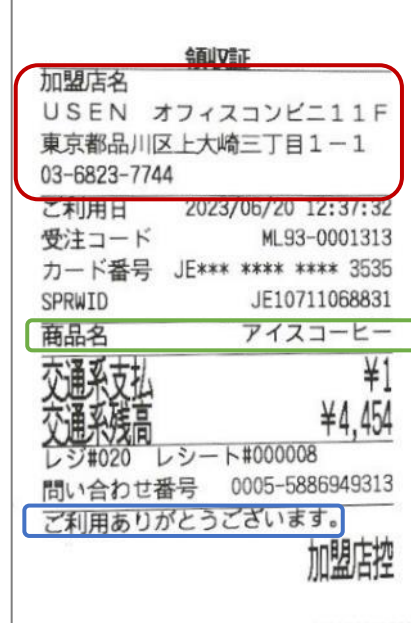

- 加盟店名
- 店舗電話番号 (電子レシートの編集で変更可能) ※住所の変更をご希望の場合はUSEN決済サポートセンター(0120-125-440)へご連絡ください。
- 商品名(決済時に入力した場合記載 ※電子マネーのみ)
- メッセージ(電子レシートの編集で変更可能)

#### <span id="page-34-0"></span>**端末とネットワーク疎通の確認**

#### **インターネット接続とBluetooth接続の確認**

**USEN PAY ENTRYアプリがインストールされているiPad もしくはiPhoneがインターネットに正常に接続されているかご確認ください**

※Wi-Fi接続時においても、外部インターネット接続がされていないケースが考えられます。

# ① インターネット接続確認

USEN PAY ENTRYアプリを利用しているiOS端末にて、SafariやChromeなどのブラウザアプリを起動し、 外部のWEBサイト(ヤフージャパンなど)にアクセス可能かご確認ください。

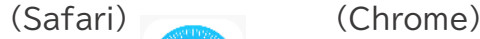

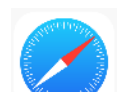

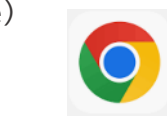

# ② Bluetooth接続確認

- 1. USEN PAY ENTRYアプリを利用しているiOS端末にて、「設定」→「Bluetooth」を選択し、 カードリーダー(USEN\_Upay〇〇〇)が接続済みとなっていることをご確認ください。
- 2. USEN PAY ENTRYアプリを開き、「設定」→「端末状況確認」を選択し、 カードリーダーとのBluetooth接続をご確認ください。

※Bluetooth接続が確認できない場合は[初期設定]の端末接続を実行

※カードリーダーの反応がなかったり、フリーズしている場合はカードリーダーのリセットを行ってください。

詳細は次ページに記載しています。

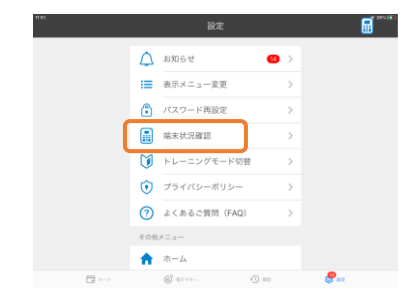

#### <span id="page-35-0"></span>**カードリーダーの初期化**

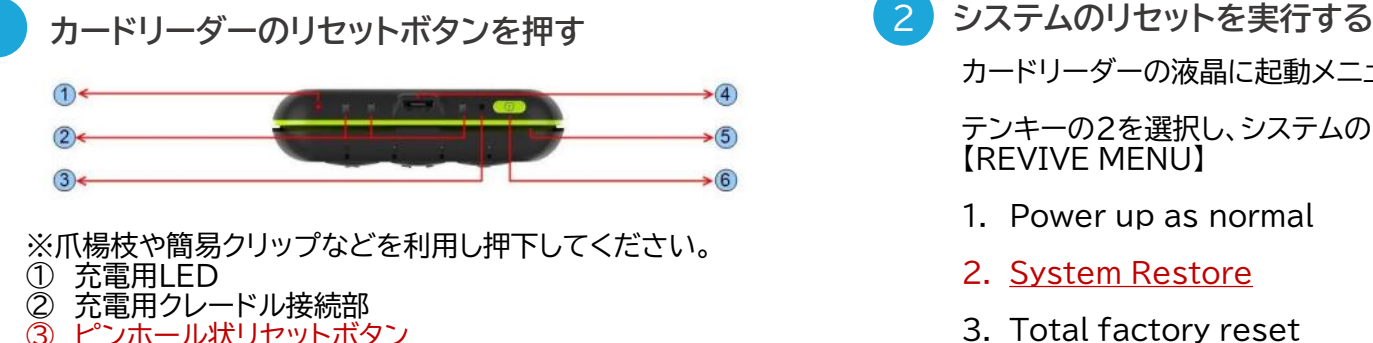

- ③ ピンホール状リセットボタン<br>④ 充電用USBコネクタ ④ 充電用USBコネクタ
- スワイプスロット
- ⑥ 電源ボタン

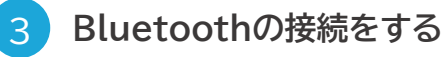

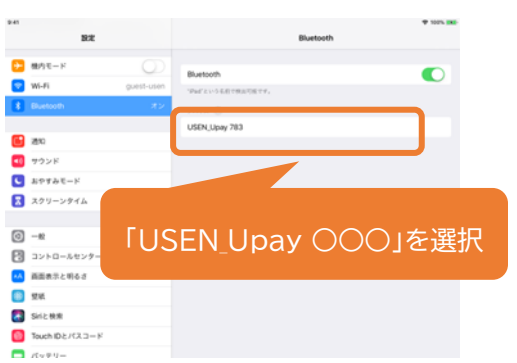

※Bluetooth接続方法は初期設定ページをご参照ください。

2

カードリーダーの液晶に起動メニューが表示されます。

テンキーの2を選択し、システムのリセットを実行してください。 【REVIVE MENU】

- 1. Power up as normal
- 2. System Restore
- 3. Total factory reset

※2を選択し、次画面で右下のENTERボタンで決定する

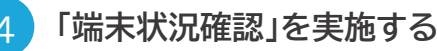

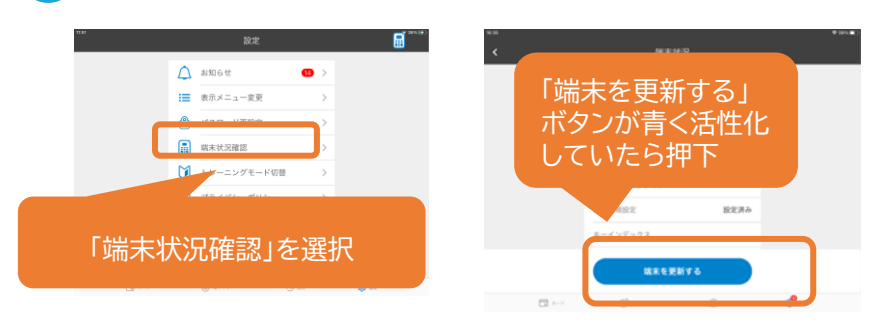

USEN PAY ENTRYアプリの 「設定」→「端末状況確認」から認証をしてください。 「端末を更新する」ボタンが青く活性化していたら更新を行ってください。

### <span id="page-36-0"></span>**安心してご利用いただくために**

**アプリの起動確認をお願いします。**

USEN PAY ENTRYでは、インターネット接続をケーブルではなく、 無線の電波(Wi-FiやBluetooth接続)を使って接続する決済サービスとなります。 そのため、インターネット接続が不安定になっていたり、切れていたりすると正常にサービスのご利用ができません。

# **毎営業時間が開始される前に、必ずネットワーク接続の確認を行ってください。**

**1. USEN PAY ENTRYアプリを起動し、アプリにログインが可能か確認**

※ネットワーク未接続もしくは1週間以上利用がないと、再認証のためログイン画面に遷移することがあります

**2. USEN PAY ENTRYのカードリーダーがBluetooth接続されているか確認**

USEN PAY ENTRYアプリ⇒「設定」⇒「端末状況確認」を実行

#### <span id="page-37-0"></span>**金属製カードはご利用いただけません**

金属製カードは、カード本体の厚さが異なるケースや材質に伴う静電気等の帯電の恐れがあり、 リーダー本体に挿入すると端末の故障に繋がる可能性があるのでご利用いただくことはできません。

ご来店者様より利用の申し出があった際には、その他のクレジットカードもしくは他の決済方法をご案内ください。 タッチ決済可能なクレジットカードであればタッチ決済にてご利用いただけます。

金属製カードを差し込むと抜けなくなる場合があり、カードを強引に引き抜くと、カードが傷つく恐れがあります。 もしくは、決済端末の故障に繋がることがありますので挿入しないようお願いします。 また金属製カード禁止のステッカーをカードリーダーに貼って頂くようお願いします。

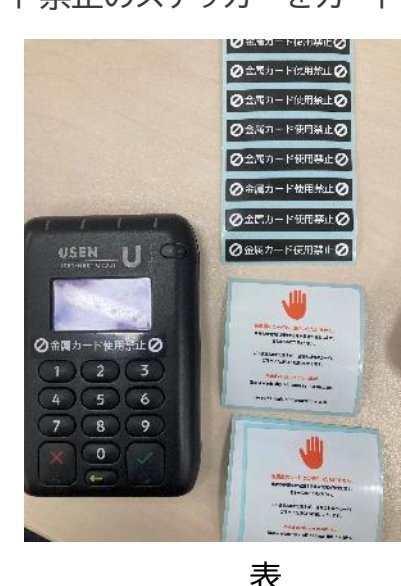

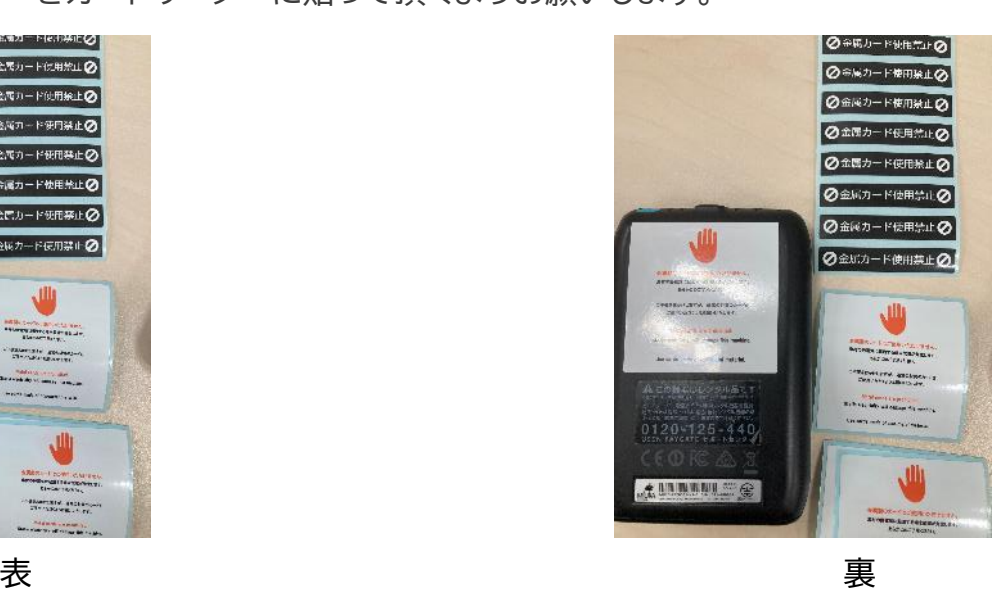

# <span id="page-38-0"></span>**お知らせサイト、FAQサイトについて**

#### **お知らせサイト、FAQサイト**

**ブックマークをお願いいたします。**

#### USENPAYシリーズのお知らせ、メンテナンス情報を掲載しておりますのでご利用ください。

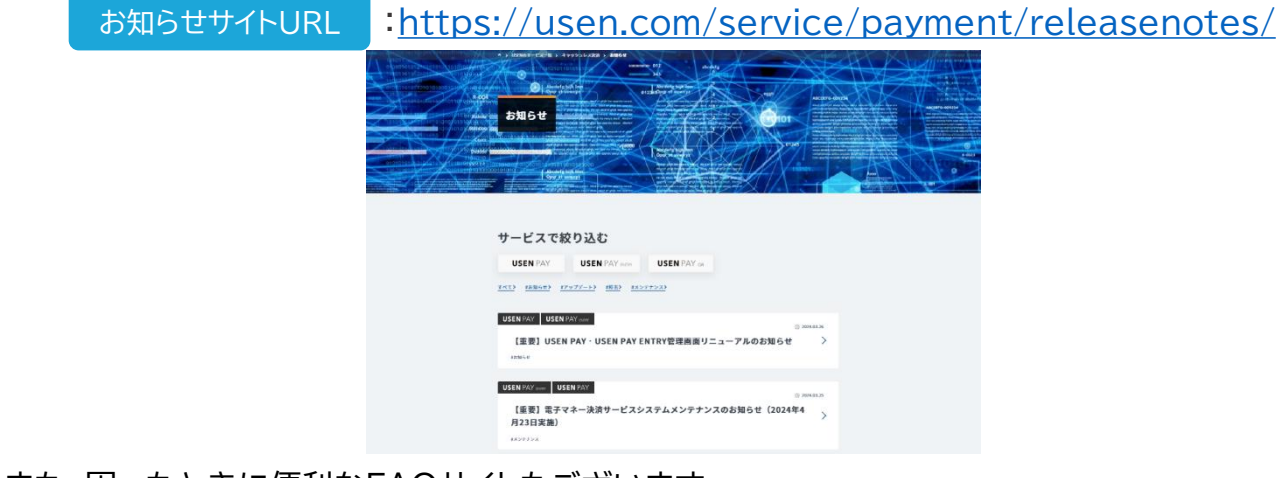

#### お知らせサイトQRコード

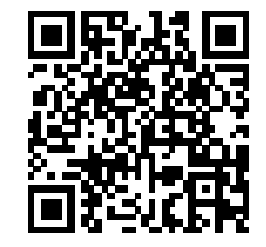

#### また、困ったときに便利なFAQサイトもございます。

: https://support.usen.com/category/show/122 FAQサイトURL

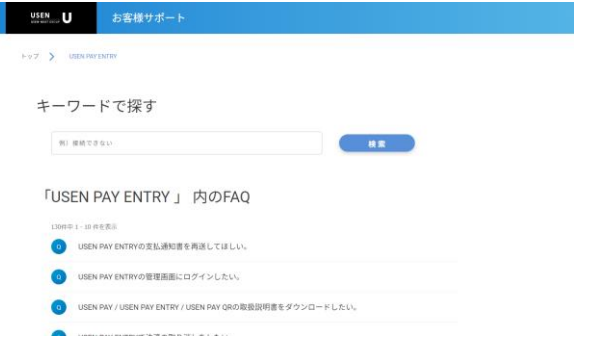

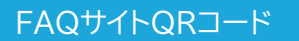

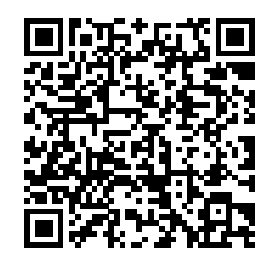

# <span id="page-39-0"></span>**USEN MEMBERSについて**

#### **USEN MEMBERS**

**ブックマークをお願いいたします。**

お客様専用マイページ「USEN MEMBERS」とはWEB上で「支払通知書」の閲覧ができるマイページサービスです。

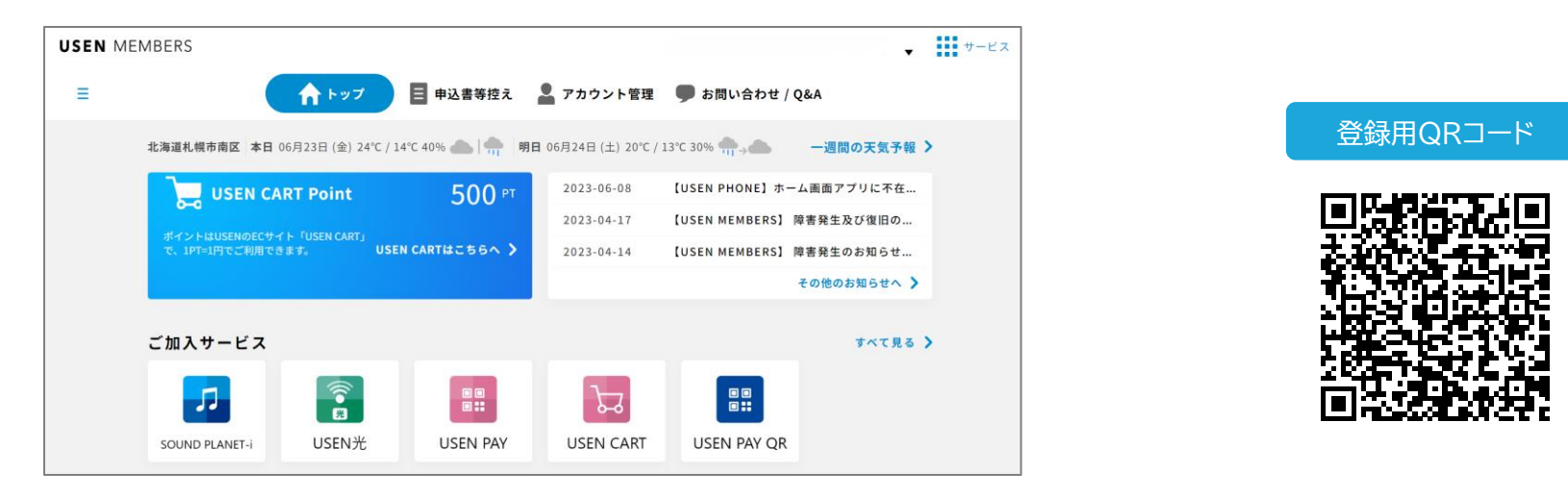

マイページでは、ご請求情報やご加入サービスのFAQなどもPC・スマホから常時ご確認いただけます。 ※お客様のご契約状態によりご請求情報をご確認いただけない場合があります。 ログイン用QRコード

右記QRコードより、ぜひお客様専用マイページ「USEN MEMBERS」へご登録ください。 ※会員登録にはお客様番号(USEN PAY ENTRYアプリのログインID)が必要です。 ※複数店舗ご契約のお客様はお客様番号ごとの登録が必要となります。 既に登録済みのお客様は右記QRコードよりログインください。

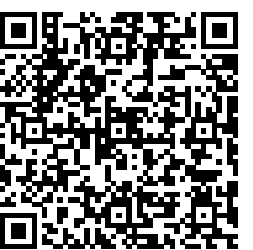

#### <span id="page-40-0"></span>**Q 決済金額の上限を知りたい。**

カードの場合、上限額は保有するお客様により異なり、一律に定められたものではございません。 以下電子マネーはプリペイド式であるため、事前にチャージした金額によります。

**A** 交通系電子マネー:上限20,000円 nanaco/WAON/楽天Edy:上限50,000円 また、iDは上限が30,000円となっており、30,001円以上の決済はエラーとなります。

#### **Q 決済完了後に金額変更はできるか。**

訂正が「減額」の場合のみ、以下のフォームより受け付けいたします。 >>【USEN PAYシリーズ】売上減額訂正依頼フォーム [https://docs.google.com/forms/d/e/1FAIpQLSem\\_boqNanZkVoMLZfEzYmhzW9d2p\\_U1ieXCgn9](https://docs.google.com/forms/d/e/1FAIpQLSem_boqNanZkVoMLZfEzYmhzW9d2p_U1ieXCgn9H8u--PyyLg/viewform) [H8u--PyyLg/viewform](https://docs.google.com/forms/d/e/1FAIpQLSem_boqNanZkVoMLZfEzYmhzW9d2p_U1ieXCgn9H8u--PyyLg/viewform) 受け付け後、受け付け完了メールを弊社へ申請いただいているメールアドレスへ送りますので、ご確認ください。

**A** なお、訂正が「増額」の場合は、受け付けが出来かねます。

また「売上計上」は上記フォームからは承れません。 下記USEN決済サポートセンターまでお問い合わせ下さい。

■ USEN決済サービスサポートセンター 0120-125-440

**Q USEN PAY ENTRYはQRコード決済(PayPayやd払い、auPAYなど)に対応しているか。**

対応しておりません。

**A** 別サービスである「USEN PAY QR」はQRコード決済専用アプリですので、併せての導入をお薦めします。

**A**

#### **Q USEN PAY ENTRYの端末1台を、複数の店舗で利用したい。**

- **A** ご契約店舗以外ではご利用いただけません。新規のお申込みが必要です。
- **Q 管理画面のログインID・パスワードを忘れてしまった。**

**A** ご納品時にお渡しした「アカウント通知書」をご確認ください。 紛失された場合は、USEN決済サポートセンターまでお問合せください。

USEN決済サポートセンター:0120-125-440(24時間 / 365日受付)

- **Q 決済完了後に支払回数を変更できるか。**
- **A** 支払回数の変更はできません。一度返品(取消)を実施し、改めて正しい支払回数で決済しなおしてください。
- **Q アプリのログインID・パスワードを忘れてしまった。**

納品時にお渡しした「アカウント通知書」をご確認ください。 またアプリ内ログイン画面の「パスワードを忘れた方はこちら」、もしくは管理画面にてパスワードの初期化が可能です。 手順については次ページの「アカウントがロックされてしまったため、解除したい。」に記載しております。

USEN PAY ENTRYアプリではオートログイン機能を実装しております。 初回ログイン時にパスワード入力の下にあります「次回から自動でログインをする」に チェックを入れていただくことをおすすめいたします。

- **Q アカウントがロックされてしまったため、解除したい。(アプリの場合)**
- **A** USEN PAY ENTRYアプリのロック状態は、アプリまたは管理画面でパスワードを再設定することで解除できます。 以下手順をもとに、操作してください。

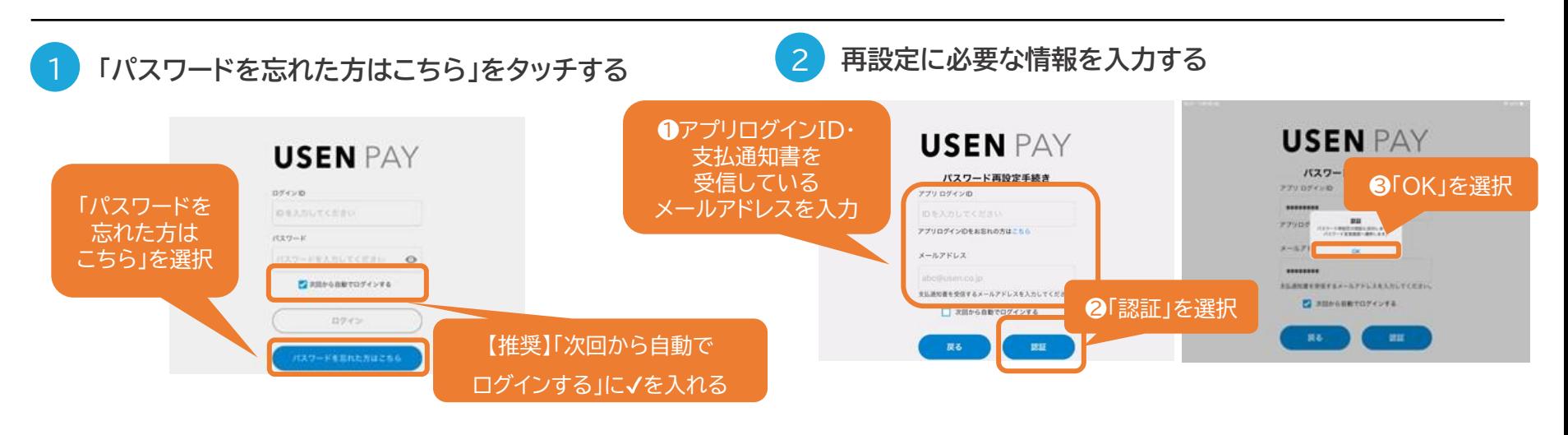

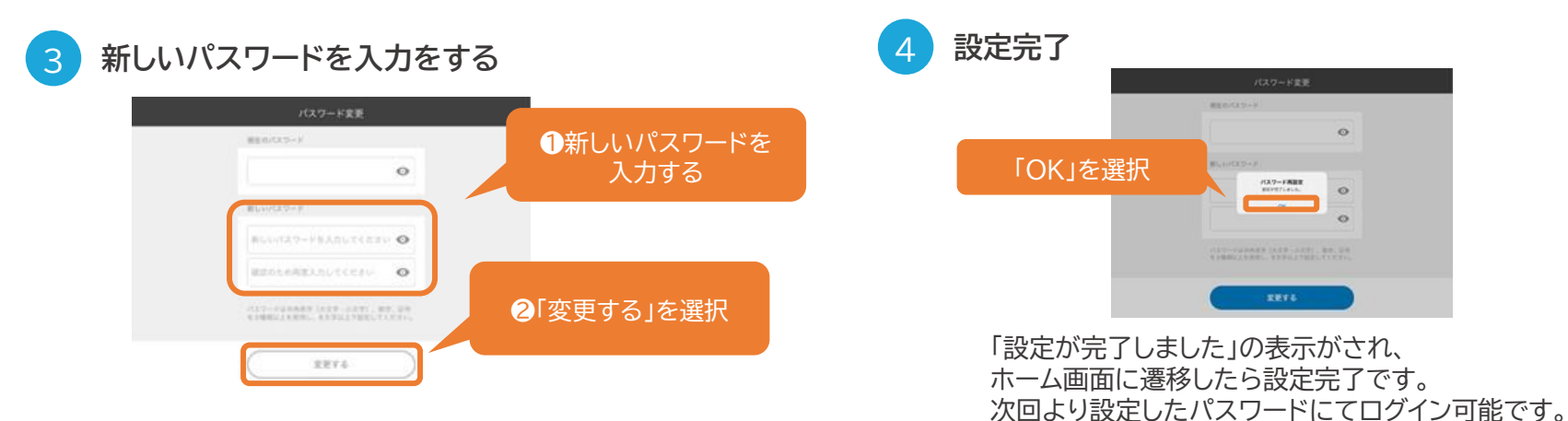

USEN & U-NEXT GROUP © All Right Reserved. 42

 $\circ$ 

 $\circ$ 

- **Q アカウントがロックされてしまったため、解除したい。(管理画面の場合)**
- **A** USEN PAY ENTRYアプリのロック状態は、管理画面でパスワードを再設定することで解除できます。 以下手順をもとに、操作してください。

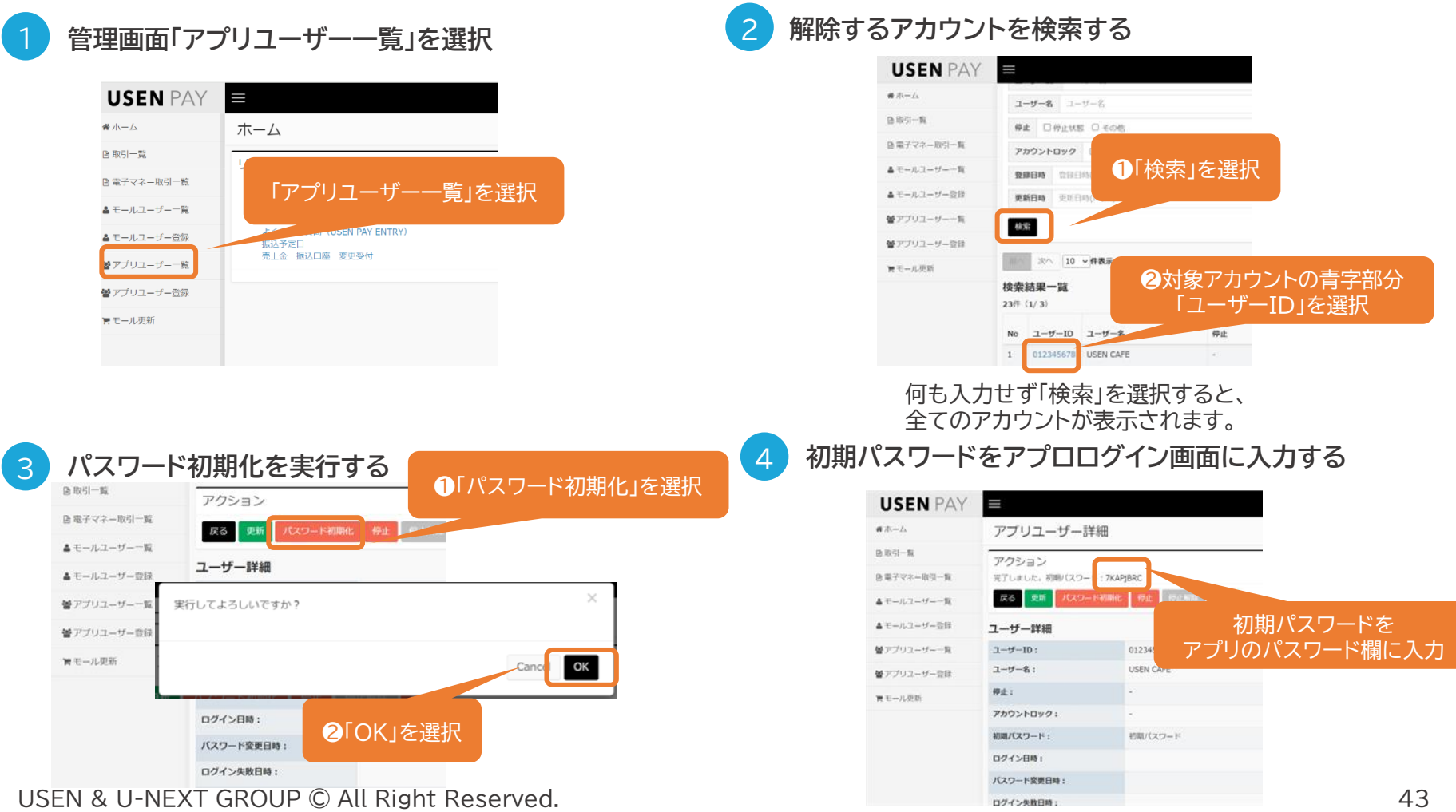

- **Q 翌日入金とは何ですか?**
- **A** USEN PAY ENTRYの売上額を翌日振込手数料無料にて振り込ませていただくサービスです。 「翌日入金プラン」にお申込されており、住信SBIネット銀行振込口座として登録いただいている店舗様のみが 対象です。(JCBブランドを業務代行にて接続されている加盟店様はお申込みいただけません)

**Q 翌日入金サービスを住信SBIネット銀行以外の銀行口座で申し込みしたい。**

- **A** お申込みいただけません。住信SBIネット銀行のみのお受付となります。
- **Q 住信SBIネット銀行の口座について、問い合わせをしたい。**
- **A** 口座に関するお問い合わせは、住信SBIネット銀行へお電話もしくはHPのチャットよりお問い合わせください。 住信SBIネット銀行 お問い合わせ <https://www.netbk.co.jp/contents/support/>

**Q 翌日入金サービス利用中なのだが、前日に決済された商品が本日に返品になった。**

- **A** USEN PAY ENTRYカードリーダー、もしくは管理画面より返品処理をされた場合は、 返品処理日の売上額よりマイナス額分を相殺しお振込みをいたします。
- **Q 翌日入金サービスの支払サイクルを知りたい。**

**A** カード、交通系電子マネー決済は決済の翌日に振り込まれます。 交通系電子マネー以外の電子マネー決済は、月に1度、1日~末日の売上を、翌月末にお振込みします。 振込予定日が金融機関の休業日の場合は、月末振込となります。

#### **Q 決済時「位置情報エラー」と表示され決済ができない。**

**A** USEN PAY ENTRYアプリにて位置情報が許可されていないためのエラーです。 位置情報取得を許可に設定してください。エラーメッセージ下のOKを押下すると位置情報設定画面に遷移します。 位置情報を「このAppの使用中のみ許可」に変更をお願いいたします。

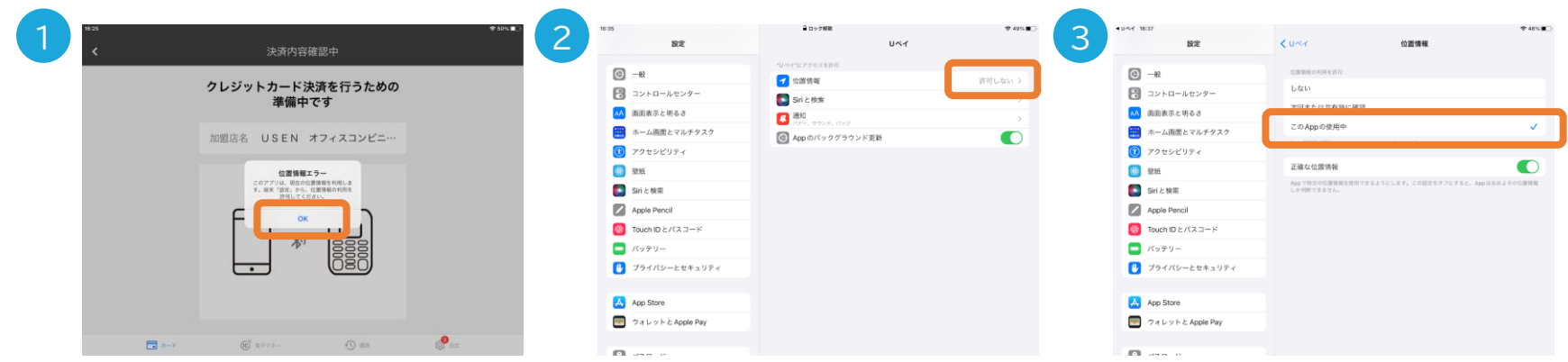

OSの位置情報サービス自体を「オフ」にしている場合、エラー画面から遷移した後も位置情報ボタンが押下できません。 設定>プライバシーとセキュリティ>位置情報サービス>オンに変更後USEN PAY ENTRYの位置情報を 「このAppの使用中のみ許可」に変更してください。

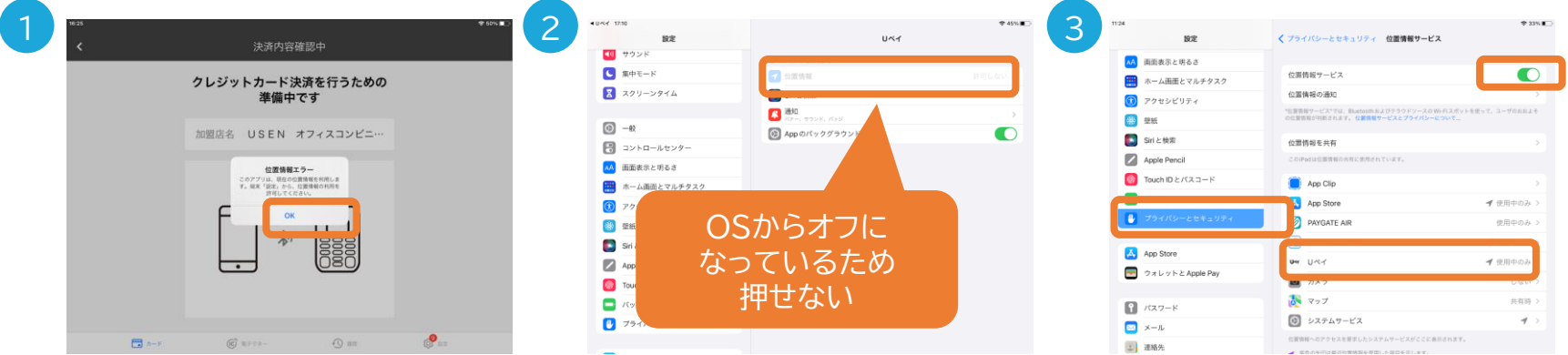

**A**

**A**

#### **Q 途上審査について知りたい**

加盟店審査通過後においても、金融機関(カード会社・電子マネー事業者)において随時途上審査を行っております。 結果によっては契約の強制停止(解約)が発生する場合がございます。 途上審査の結果強制停止が発生時た場合は、弊社よりメールにてご連絡いたします。 審査基準については各社非公開となっているため、審査基準や事由についてはお答えできません。

**Q 銀聯カードでの決済に対応しているか。**

**A** 対応しておりません。銀聯カード(UNION PAY)のデュアルカードの場合もご利用いただけません。

**Q 決済した際にご利用者様にメールで通知が届いているが、レジ側orアプリ側では 取引履歴が無いもしくはエラーになっている。**

カードによっては決済をした際に、ご利用者様に通知が送信される場合がありますが、 あくまでもカードの利用を通知するもので、必ずしも決済が確定するものではありません。 カードが正常に取引できたかの確認はアプリもしくは管理画面の取引履歴からご確認下さい。

また正常に処理されていない場合は、ご利用者様にご案内のうえ、改めて決済を行って下さい

# <span id="page-47-0"></span>**エラーコードについてはエラーコード表をご確認ください。 お問い合わせの際はエラーコードをお伝えください。**

エラーコード表URL https://usen.com/service/payment/assets/pdf/errorcode list.pdf

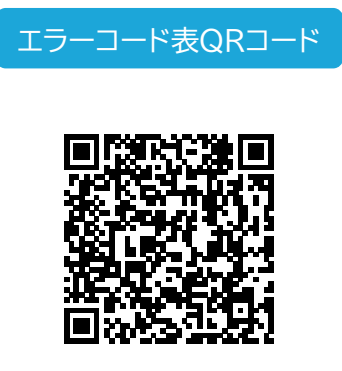

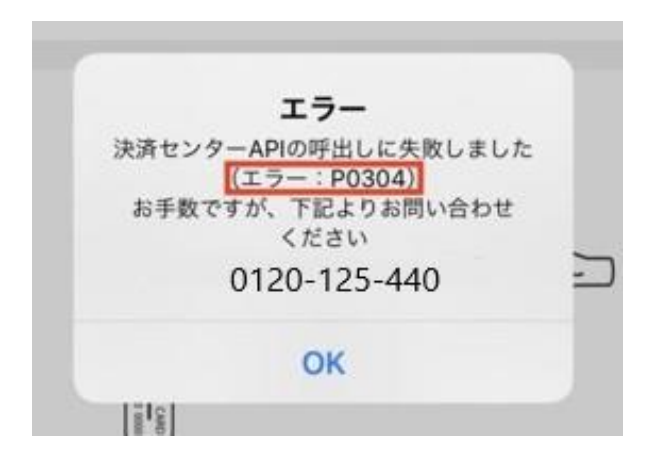

**上記手順でも解決しない場合はお問合せください**

- お客様には別の支払手段をご案内する<br>• USEN決済サポートセンターに問い合わせる
- 

• USEN決済サポートセンターに問い合わせる **0120-125-440 USEN決済サポートセンター**

**2 4 時 間 受 付 け ( 年 中 無 休 )**

<span id="page-48-0"></span>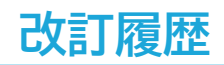

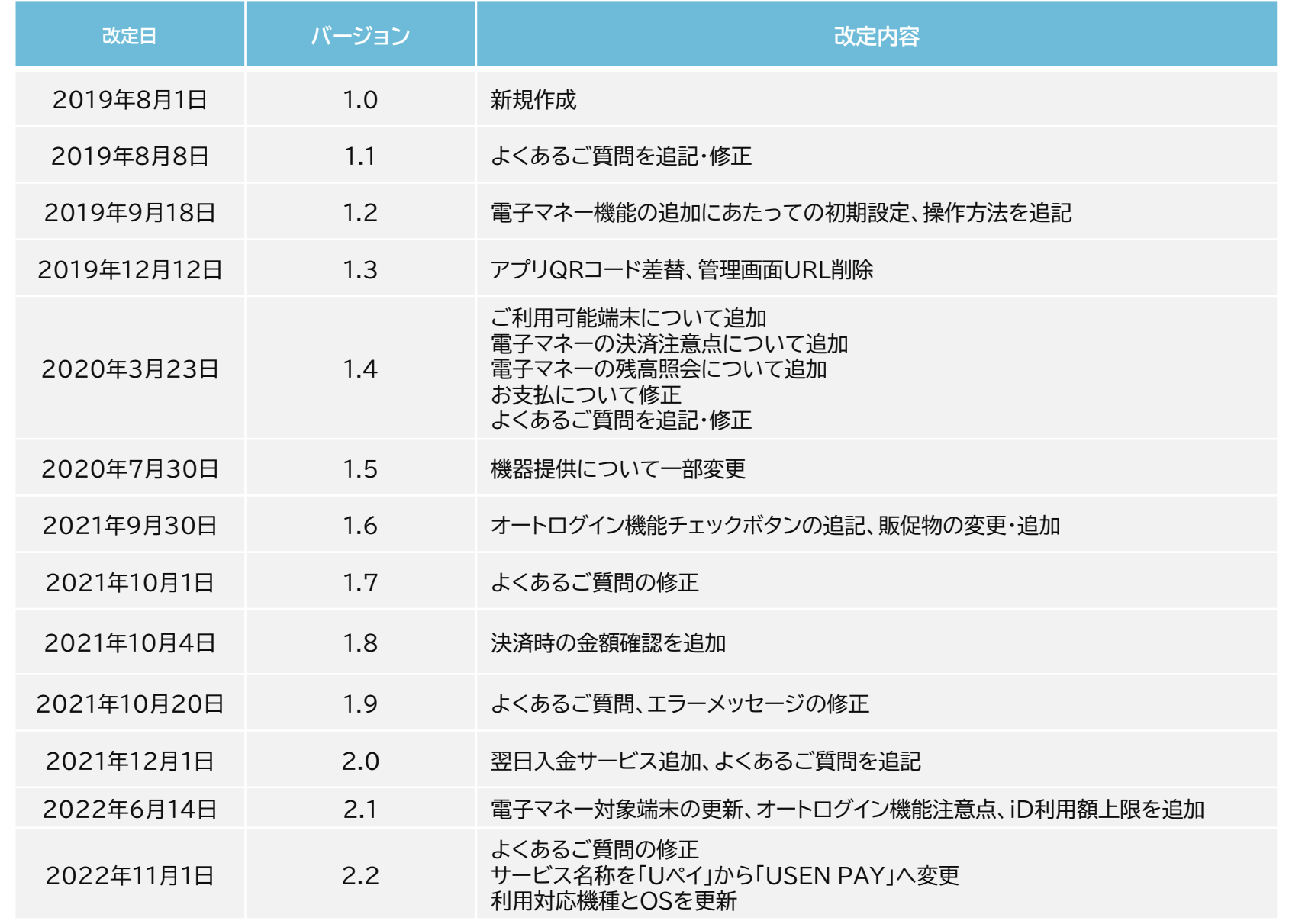

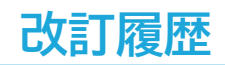

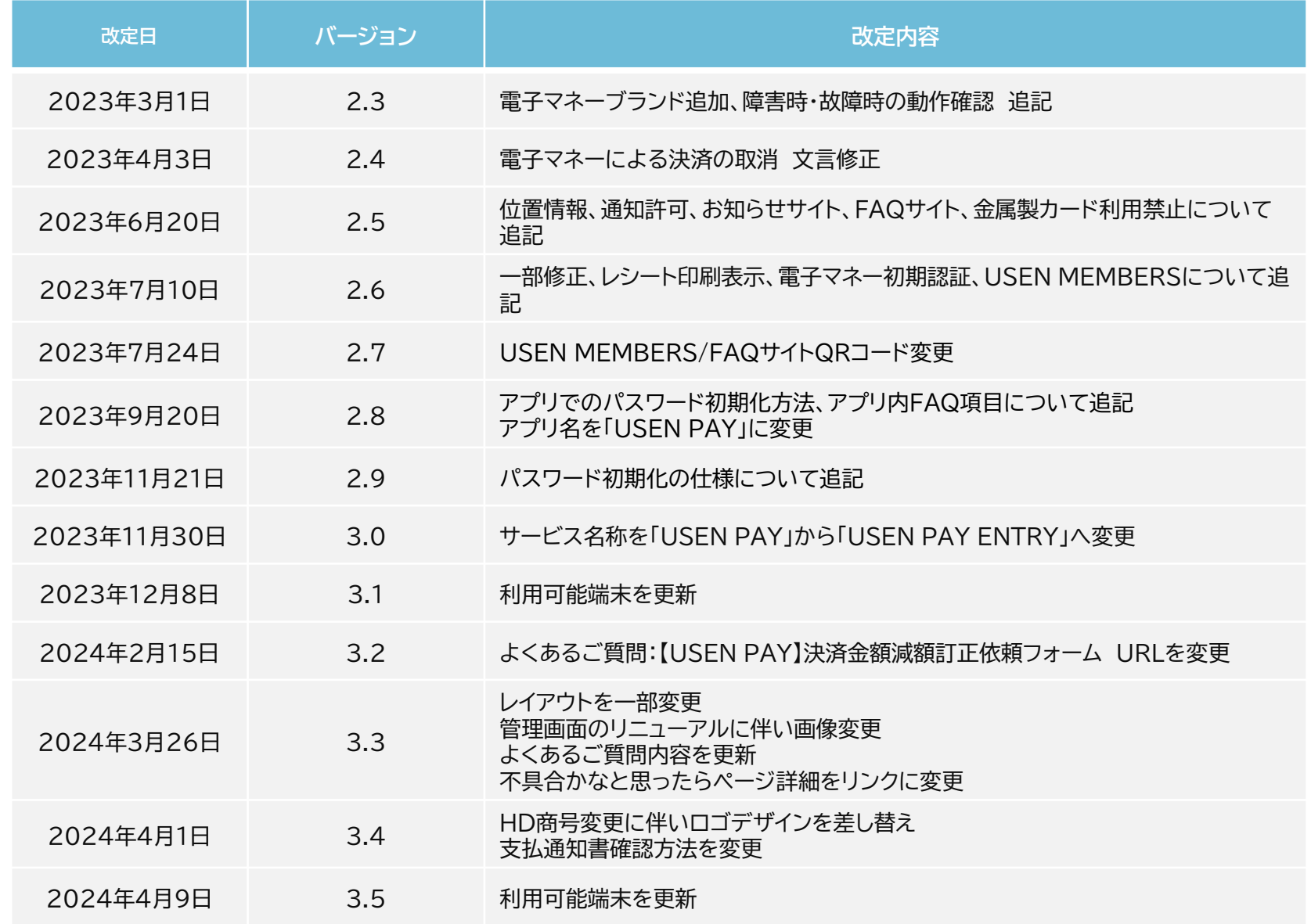

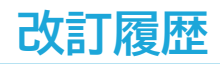

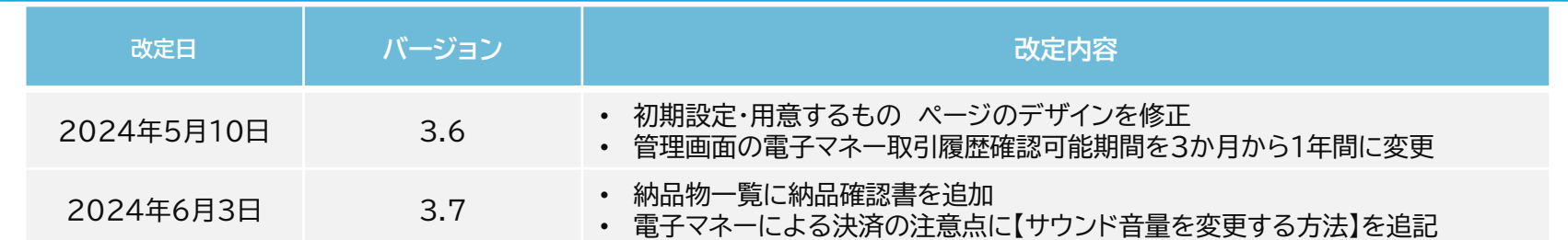